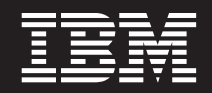

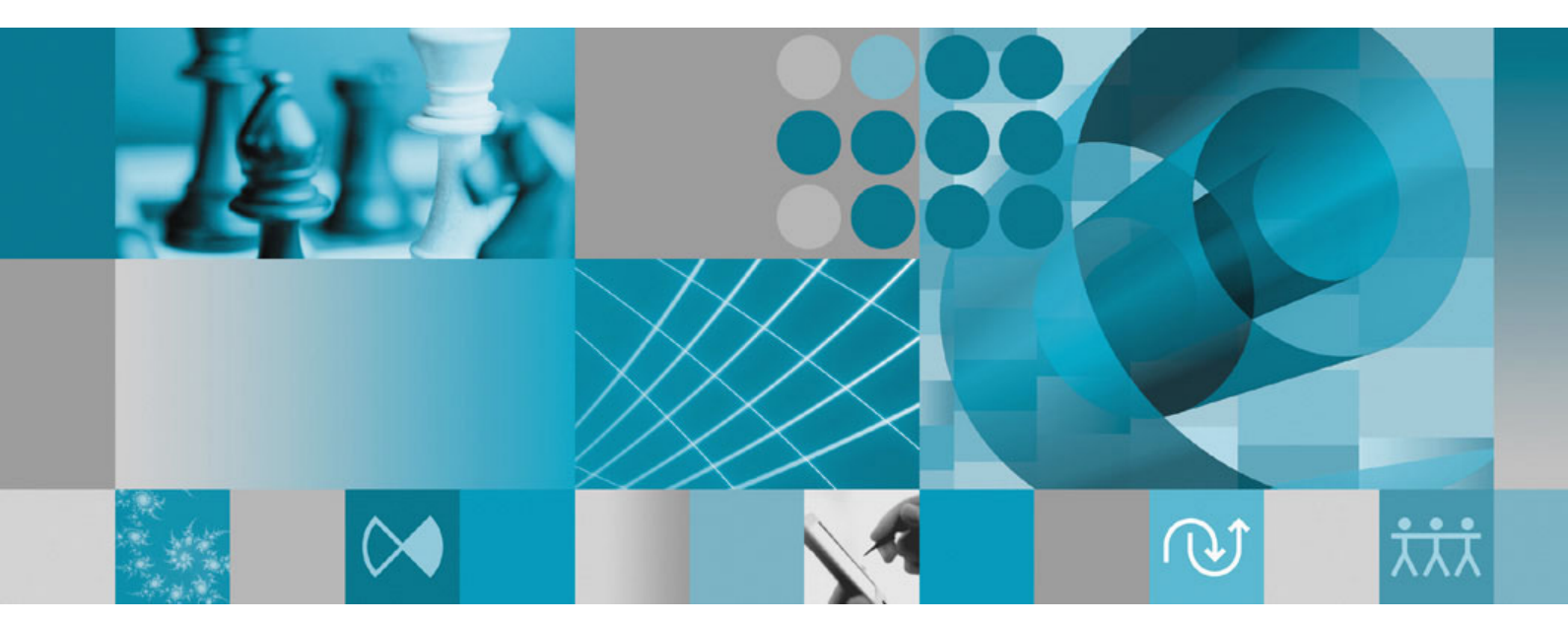

**Guide d'installation**

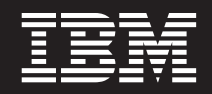

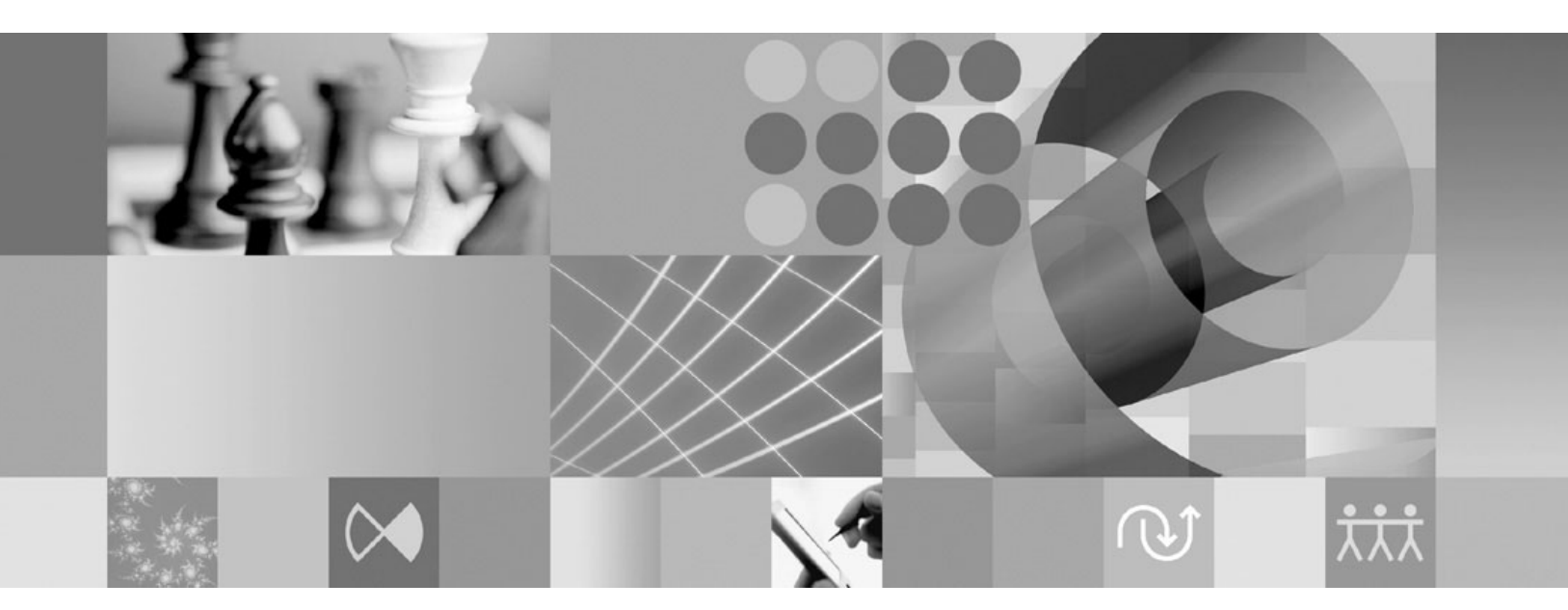

**Guide d'installation**

**Important**

Avant d'utiliser le présent document et le produit associé, prenez connaissance des informations générales figurant à la section [«Remarques»,](#page-72-0) à la page 65.

#### **Quatrième édition - mars 2008**

Réf. US : GI11-6748-03

LE PRESENT DOCUMENT EST LIVRE EN L'ETAT SANS AUCUNE GARANTIE EXPLICITE OU IMPLICITE. IBM DECLINE NOTAMMENT TOUTE RESPONSABILITE RELATIVE A CES INFORMATIONS EN CAS DE CONTREFACON AINSI QU'EN CAS DE DEFAUT D'APTITUDE A L'EXECUTION D'UN TRAVAIL DONNE.

Ce document est mis à jour périodiquement. Chaque nouvelle édition inclut les mises à jour. Les informations qui y sont fournies sont susceptibles d'être modifiées avant que les produits décrits ne deviennent eux-mêmes disponibles. En outre, il peut contenir des informations ou des références concernant certains produits, logiciels ou services non annoncés dans ce pays. Cela ne signifie cependant pas qu'ils y seront annoncés.

Pour plus de détails, pour toute demande d'ordre technique, ou pour obtenir des exemplaires de documents IBM, référez-vous aux documents d'annonce disponibles dans votre pays, ou adressez-vous à votre partenaire commercial.

Vous pouvez également consulter les serveurs Internet suivants :

- v <http://www.fr.ibm.com> (serveur IBM en France)
- v <http://www.can.ibm.com> (serveur IBM au Canada)
- <http://www.ibm.com> (serveur IBM aux Etats-Unis)

*Compagnie IBM France Direction Qualité Tour Descartes 92066 Paris-La Défense Cedex 50*

© Copyright IBM France 2008. Tous droits réservés.

**© Copyright International Business Machines Corporation 2006 2008. All rights reserved.**

# **Table des matières**

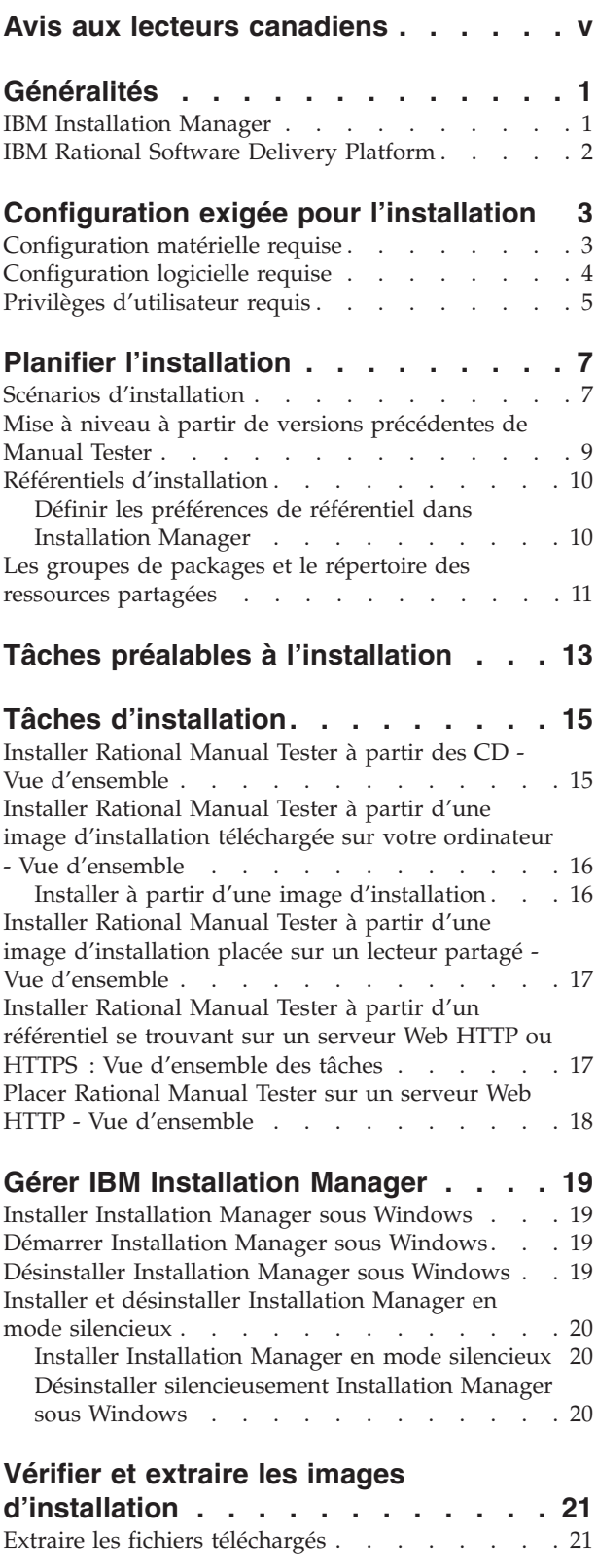

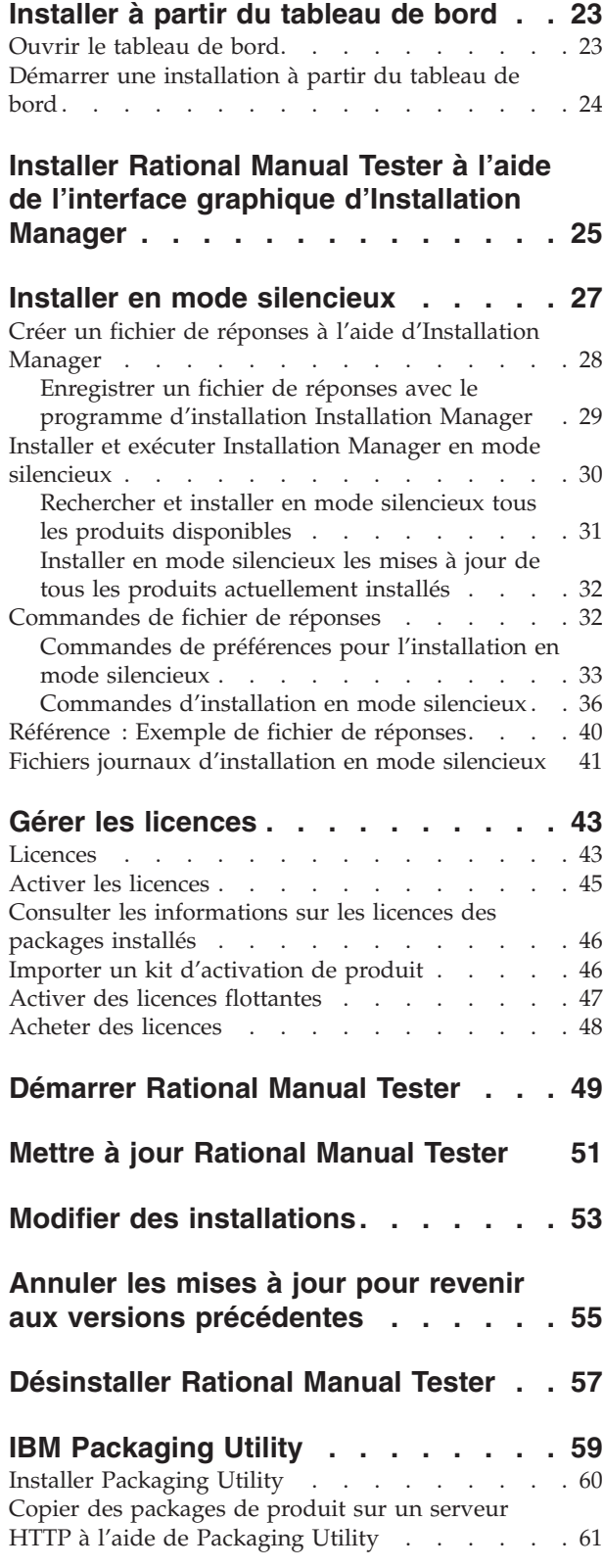

#### **Installer les [logiciels](#page-70-0) en option . . . . [63](#page-70-0)**

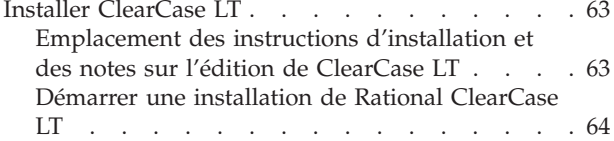

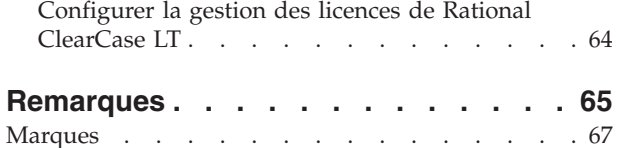

# <span id="page-6-0"></span>**Avis aux lecteurs canadiens**

Le présent document a été traduit en France. Voici les principales différences et particularités dont vous devez tenir compte.

#### **Illustrations**

Les illustrations sont fournies à titre d'exemple. Certaines peuvent contenir des données propres à la France.

#### **Terminologie**

La terminologie des titres IBM peut différer d'un pays à l'autre. Reportez-vous au tableau ci-dessous, au besoin.

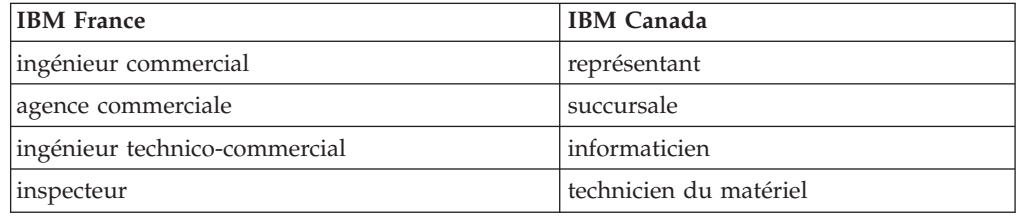

#### **Claviers**

Les lettres sont disposées différemment : le clavier français est de type AZERTY, et le clavier français-canadien de type QWERTY.

#### **OS/2 et Windows - Paramètres canadiens**

Au Canada, on utilise :

- v les pages de codes 850 (multilingue) et 863 (français-canadien),
- le code pays 002,
- le code clavier CF.

#### **Nomenclature**

Les touches présentées dans le tableau d'équivalence suivant sont libellées différemment selon qu'il s'agit du clavier de la France, du clavier du Canada ou du clavier des États-Unis. Reportez-vous à ce tableau pour faire correspondre les touches françaises figurant dans le présent document aux touches de votre clavier.

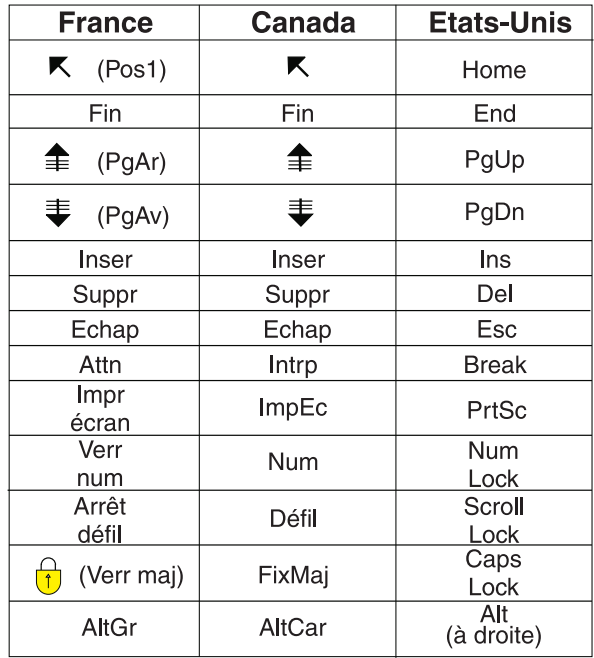

#### **Brevets**

Il est possible qu'IBM détienne des brevets ou qu'elle ait déposé des demandes de brevets portant sur certains sujets abordés dans ce document. Le fait qu'IBM vous fournisse le présent document ne signifie pas qu'elle vous accorde un permis d'utilisation de ces brevets. Vous pouvez envoyer, par écrit, vos demandes de renseignements relatives aux permis d'utilisation au directeur général des relations commerciales d'IBM, 3600 Steeles Avenue East, Markham, Ontario, L3R 9Z7.

#### **Assistance téléphonique**

Si vous avez besoin d'assistance ou si vous voulez commander du matériel, des logiciels et des publications IBM, contactez IBM direct au 1 800 465-1234.

# <span id="page-8-0"></span>**Généralités**

Le présent guide d'installation fournit les instructions nécessaires à l'installation, la mise à jour et la désinstallation d'IBM Rational Manual Tester.

La version la plus récente du présent *Guide d'installation* est disponible en ligne à l'adresse suivante : [http://download.boulder.ibm.com/ibmdl/pub/software/](http://download.boulder.ibm.com/ibmdl/pub/software/rationalsdp/v7/rmt/70/docs/install_instruction/install.html) [rationalsdp/v7/rmt/70/docs/install\\_instruction/install.html.](http://download.boulder.ibm.com/ibmdl/pub/software/rationalsdp/v7/rmt/70/docs/install_instruction/install.html)

**Remarque :** Visitez le site [http://www.ibm.com/software/rational/support/](http://www.ibm.com/software/rational/support/documentation/) [documentation/](http://www.ibm.com/software/rational/support/documentation/) pour obtenir la documentation la plus à jour ainsi que les informations les plus récentes relatives à l'identification et à la résolution des incidents.

### **IBM Installation Manager**

IBM Installation Manager est un programme qui permet d'installer le package du produit Rational Manual Tester sur votre ordinateur. Il permet également de mettre à jour, de modifier et de désinstaller les packages que vous avez installés. Un package peut être un produit, un groupe de composants ou un composant unique conçu pour être installé par Installation Manager.

IBM Installation Manager met à disposition plusieurs fonctions qui permettent de gagner du temps et que vous pouvez utiliser pour effectuer les tâches suivantes :

- Installer des packages de produit
- v Gérer les licences des packages de produit installés
- v Rechercher et installer les mises à jour des packages de produit installés
- Modifier les packages de produit installés
- v Revenir aux versions précédentes des packages de produit installés
- Désinstaller des packages de produit

Pour plus d'informations sur IBM Installation Manager, visitez le centre de documentation d'Installation Manager à l'adresse suivante : [http://](http://publib.boulder.ibm.com/infocenter/install/v1m0r0/index.jsp) [publib.boulder.ibm.com/infocenter/install/v1m0r0/index.jsp.](http://publib.boulder.ibm.com/infocenter/install/v1m0r0/index.jsp)

## <span id="page-9-0"></span>**IBM Rational Software Delivery Platform**

IBM Rational Software Delivery Platform est un environnement de développement commun qui contient le plan de travail de développement et d'autres composants logiciels partageant plusieurs produits.

Delivery Platform comprend les offres suivantes :

- Rational Application Developer
- Rational Functional Tester
- Rational Performance Tester
- Rational Software Architect
- Rational Software Modeler
- Rational Systems Developer
- Rational Tester for SOA Quality

Un produit complémentaire, Rational Manual Tester, est également disponible, mais il ne fait pas partie des offres de la plateforme. Manual Tester est inclus avec Rational Functional Tester. Vous pouvez aussi l'acheter séparément.

#### **A propos de Rational Manual Tester**

IBM Rational Manual Tester fournit une solution intégrée simple et puissante à la fois aux équipes qui recherchent un moyen facile d'automatiser leurs scripts. Il permet aux utilisateurs sans connaissances techniques de développer des tests manuels comportant des mots clés qui peuvent être automatisés facilement, sans programmation ni scriptage. Il permet de créer des tests et de les exécuter, avec une transition aisée entre les deux processus. Pendant l'exécution d'un test, il surveille les résultats automatiquement et produit des journaux de test que vous pouvez ensuite exporter vers un tableur à des fins d'analyse rétrospective. Manual Tester est désormais entièrement intégré avec IBM Rational ClearQuest, de sorte que si vous disposez de ce produit, vous pouvez soumettre, mettre à jour et suivre les défauts à mesure que vous créez et testez votre code à l'aide de scripts de test manuel. Si vous utilisez CQTM, vous pouvez créer et exécuter des suites de tests (qui peuvent inclure des tests manuels) directement à partir de Manual Tester.

# <span id="page-10-0"></span>**Configuration exigée pour l'installation**

La présente section décrit en détail la configuration exigée en termes de matériel, de logiciels et de privilèges d'utilisateur pour permettre l'installation et l'exécution correcte de votre logiciel.

Pour les informations les plus récentes sur la configuration système requise, visitez la page [www.ibm.com/software/awdtools/tester/manual/sysreq/index.html.](http://www.ibm.com/software/awdtools/tester/manual/sysreq/index.html)

## **Configuration matérielle requise**

Avant d'installer le produit, vérifiez que votre système répond aux exigences minimales en termes de configuration matérielle.

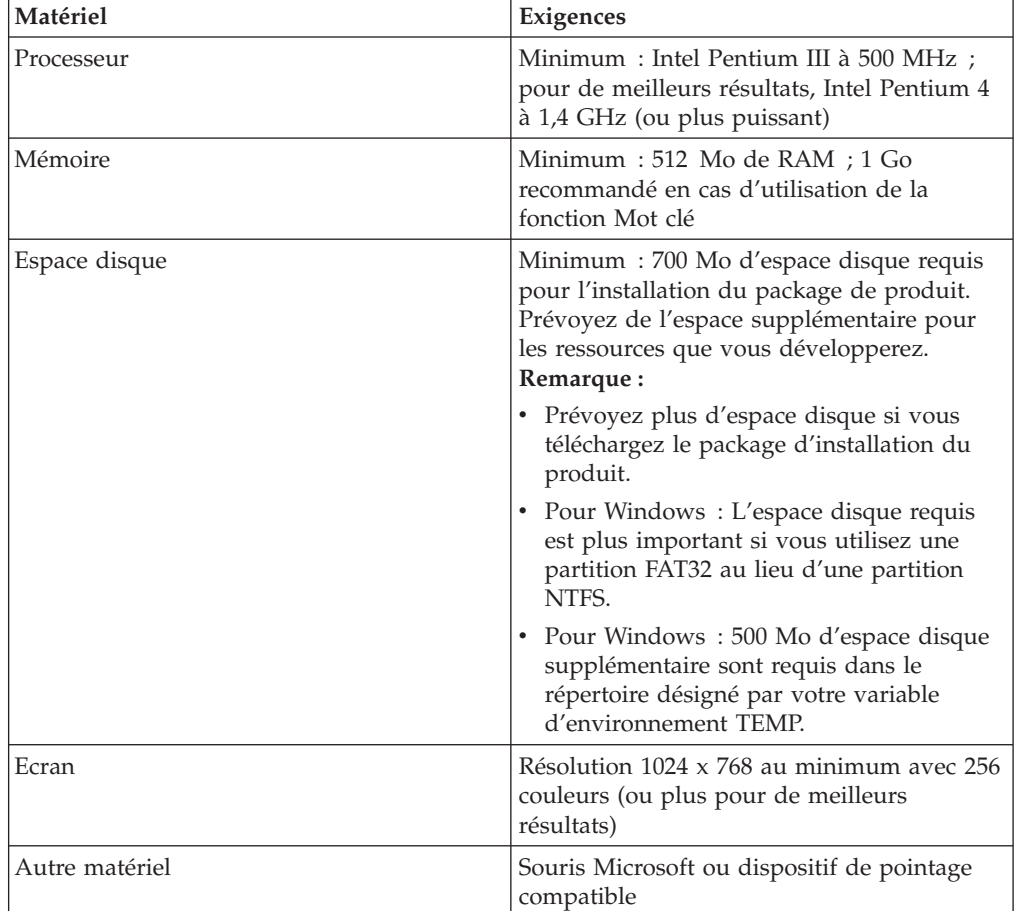

## <span id="page-11-0"></span>**Configuration logicielle requise**

Avant d'installer le produit, vérifiez que votre système répond aux exigences en termes de configuration logicielle.

#### **Système d'exploitation**

Les systèmes d'exploitation suivants sont pris en charge pour ce produit en mode 32 bits :

- Microsoft Windows XP Professional avec Service Pack 1 ou 2
- Microsoft Windows 2000 Professional avec Service Pack 4
- Microsoft Windows 2000 Server avec Service Pack 4
- Microsoft Windows 2000 Advanced Server avec Service Pack 4
- Microsoft Windows Server 2003 Standard Edition avec Service Pack 1 et 2
- Microsoft Windows Server 2003 Enterprise Edition avec Service Pack 1 et 2
- v Microsoft Windows Vista éditions Professionnel, Entreprise et Intégrale

Les systèmes d'exploitation cités plus haut supportent toutes les langues prises en charge par Rational Manual Tester.

#### **Logiciel de virtualisation pris en charge**

Le logiciel de virtualisation suivant est accepté :

v Citrix Presentation Manager version 4, exécuté sur Windows Server 2003 Standard Edition ou Windows Server 2003 Professional Edition

#### **Autres logiciels requis**

- v L'un des navigateurs Web suivants, pour la consultation des fichiers readme et du guide d'installation ainsi que pour le support des widgets SWT :
	- Pour Windows : Microsoft Internet Explorer 6.0 avec Service Pack 1 ou ultérieur
	- Mozilla 1.6 ou version ultérieure
	- Firefox 1.0.x, 1.5, 2.0 ou version ultérieure
	- **Remarque :** Le tableau de bord ne prend pas en charge Mozilla 1.6 ; si vous utilisez un navigateur Mozilla, vous aurez besoin de la version 1.7 ou d'une version ultérieure pour exécuter le tableau de bord.
- v Pour pouvoir visualiser les aides aux utilisateurs multimédia telles que les visites guidées, les tutoriels et les viewlets de démonstration, vous devez installer Adobe Flash Player.
	- Pour Windows : version 6.0 édition 65, ou ultérieure
- Pour l'intégration avec IBM Rational ClearQuest, vous devez installer ClearQuest version 7.0.1 ou ultérieure sur le même ordinateur.
- v Si vous voulez importer des documents à partir de Microsoft Word, Excel ou IBM Rational TestManager, Word, Excel ou TestManager doivent être installés. Le package .NET Framework redistribuable, version 1.1 ou 2.0, doit également être installé avant l'installation de Rational Manual Tester. Si vous installez Rational Manual Tester avant .Net, vous devez exécuter le fichier de commandes update\_net qui se trouve dans le répertoire RMT70.

## <span id="page-12-0"></span>**Privilèges d'utilisateur requis**

Pour installer Rational Manual Tester, vous devez disposer d'un ID utilisateur répondant aux exigences ci-dessous.

- v Votre ID utilisateur ne doit pas contenir de caractères double octet (DBCS).
- v Pour Windows : les droits utilisateurs requis pour l'installation dépendent de la version de Windows installée sur votre ordinateur :
	- **Sous Windows Vista**, vous devez vous connecter au compte Administrateur (ou procéder à l'exécution en tant qu'administrateur : cliquez avec le bouton droit de la souris sur le fichier programme ou sur le raccourci et sélectionnez **Exécuter en tant qu'administrateur**) pour effectuer les tâches suivantes :
		- installer ou mettre à jour IBM Installation Manager,
		- installer ou mettre à jour une offre de produit,
		- installer une clé de licence nominative pour votre produit avec IBM Installation Manager.

**Remarque :** Pour permettre aux utilisateurs qui ne sont pas des administrateurs d'utiliser Rational Manual Tester sur un système Windows Vista :

- N'installez pas Rational Manual Tester dans un groupe de packages (emplacement d'installation) dans le répertoire Program Files (C:\Program Files\) et ne sélectionnez pas un répertoire de ressources partagées dans le répertoire Program Files.
- Si vous *étendez* une installation Eclipse existante, n'installez pas Eclipse dans le répertoire Program Files (C:\Program Files\).
- **Dans le cas des autres versions de Windows prises en charge**, votre ID utilisateur doit appartenir au groupe Administrateurs.

# <span id="page-14-0"></span>**Planifier l'installation**

Lisez toutes les rubriques de la présente section avant de commencer à installer ou à mettre à jour une ou plusieurs fonctions de produit. Une planification soigneuse et une bonne compréhension des aspects essentiels du processus d'installation augmenteront vos chances de succès.

## **Scénarios d'installation**

Vous pouvez suivre différents scénarios pour installer ou mettre à jour Rational Manual Tester.

Voici quelques facteurs qui peuvent vous aider à choisir le scénario à suivre :

- v Le format des fichiers d'installation et la méthode par laquelle vous y accédez (par exemple, depuis les CD ou des fichiers téléchargés à partir du site IBM Passport Advantage).
- v L'emplacement de votre installation (vous pouvez par exemple installer le produit sur votre ordinateur ou mettre les fichiers d'installation à la disposition des autres utilisateurs de votre entreprise).
- v Le type d'installation (par exemple, vous pouvez utiliser l'interface graphique d'Installation Manager ou procéder à l'installation en mode silencieux).

Les scénarios d'installation les plus courants sont les suivants :

- Installation à partir des CD.
- Installation à partir d'une image téléchargée sur votre poste de travail.
- Installation à partir d'une image sur un lecteur partagé.
- v Installation à partir d'un référentiel sur un serveur Web HTTP ou HTTPS.

Notez que dans les trois derniers scénarios, vous pouvez choisir d'exécuter Installation Manager en mode silencieux pour installer Rational Manual Tester. Pour des détails sur l'exécution d'Installation Manager en mode silencieux, voir «Installer en mode [silencieux»,](#page-34-0) à la page 27.

Notez également que vous pouvez installer des mises à jour en même temps que vous installez le package de base.

#### **Installation à partir des CD**

Dans ce scénario, vous utilisez les CD contenant les fichiers des packages de produit et, le plus souvent, vous installez Rational Manual Tester sur votre propre ordinateur. Pour une vue d'ensemble des étapes à suivre, voir [«Installer](#page-22-0) Rational Manual Tester à partir des CD - Vue [d'ensemble»,](#page-22-0) à la page 15.

#### **Installation à partir d'une image téléchargée sur votre poste de travail**

Dans ce scénario, vous avez préalablement téléchargé les fichiers d'installation à partir d'IBM Passport Advantage et vous les utilisez pour installer Rational Manual Tester sur votre propre ordinateur. Pour une vue d'ensemble des étapes à suivre, voir «Installer Rational Manual Tester à partir d'une image [d'installation](#page-23-0) téléchargée sur votre ordinateur - Vue [d'ensemble»,](#page-23-0) à la page 16.

#### <span id="page-15-0"></span>**Installation à partir d'une image sur un lecteur partagé**

Dans ce scénario, vous placez l'image d'installation sur un lecteur partagé afin que les autres utilisateurs de votre entreprise puissent y accéder et installer Rational Manual Tester. Pour une vue d'ensemble des étapes à suivre, voir [«Installer](#page-24-0) Rational Manual Tester à partir d'une image [d'installation](#page-24-0) placée sur un lecteur partagé - Vue [d'ensemble»,](#page-24-0) à la page 17.

#### **Installation à partir d'un référentiel sur un serveur Web HTTP ou HTTPS**

Il s'agit de la méthode d'installation du produit sur un réseau la plus rapide ; elle diffère de l'installation à partir d'un lecteur partagé. Pour placer les fichiers du package de produit pour Rational Manual Tester sur un serveur Web HTTP ou HTTPS, vous devez utiliser IBM Packaging Utility, une application auxiliaire, afin de copier les fichiers d'installation dans un format de package que vous pouvez utiliser pour installer Rational Manual Tester directement à partir d'un serveur Web HTTP ou HTTPS. Cet utilitaire est mis à disposition avec Rational Manual Tester. Le répertoire figurant sur le serveur Web HTTP ou HTTPS et contenant le package est appelé ″référentiel″. Les logiciels facultatifs figurant sur les CD d'installation de Rational Manual Tester ne sont pas placés dans le package ; ce dernier contient uniquement les fichiers d'installation de Rational Manual Tester. Pour une vue d'ensemble des étapes à suivre, voir [«Installer](#page-24-0) Rational Manual Tester à partir d'un [référentiel](#page-24-0) se trouvant sur un serveur Web HTTP ou HTTPS : Vue [d'ensemble](#page-24-0) des tâches», à la page 17 et «Placer [Rational](#page-25-0) Manual Tester sur un serveur Web HTTP - Vue [d'ensemble»,](#page-25-0) à la page 18.

## <span id="page-16-0"></span>**Mise à niveau à partir de versions précédentes de Manual Tester**

Si vous effectuez une mise à niveau à partir de la version 6.1.x de Manual Tester, vous pouvez désinstaller votre ancien logiciel avant d'installer la version 7.x ou le conserver.

Si, lors de la mise à niveau, vous décidez de conserver la version 6.1.x installée, installez simplement la version 7.x à l'aide des paramètres d'installation par défaut. Notez que la version 7.x utilise les fichiers de réutilisation et de personnalisation que vous avez créés à l'aide de la version 6.1.x. Si vous ne souhaitez pas utiliser ces fichiers, vous pouvez les modifier dans la page principale de la boîte de dialogue Préférences, après l'installation. (Pour des informations supplémentaires, reportez-vous à l'aide en ligne.)

Vous pouvez déplacer vos scripts de test manuel existants vers des projets de test manuel, ou, si votre développement ne repose pas sur des projets, vers le répertoire de votre choix. Pour migrer simplement un script d'une version précédente de Manual Tester sans créer de projet, ouvrez le script dans la version courante et cliquez sur **Oui** dans l'invite. Une fois le script migré, vous ne pouvez plus l'ouvrir dans l'ancienne version. Pour bénéficier de fonctions telles que les mots clés et les pools de données, vous devez passer à un modèle de stockage de scripts reposant sur des projets.

Vous pouvez inclure une partie ou l'intégralité des scripts existants lorsque vous créez un projet ou les ajouter une fois le projet créé. Des instructions réutilisables partagées sont des mots clés conservés dans une bibliothèque de mots clés figurant dans le projet plutôt que dans des scripts dont l'emplacement est aléatoire. Avant de migrer des scripts comportant des instructions réutilisables, il est préférable d'associer une propriété de nom explicite aux instructions. Sinon, le nom du mot clé se compose des 32 premiers caractères de l'instruction réutilisable.

Si vous devez conserver les anciennes versions de vos scripts de test, sauvegardez les nouvelles versions dans un emplacement différent.

Une fois que vous avez installé la version 7.x et que vous avez migré vos scripts, il est recommandé de désinstaller la version 6.1.x. Il est techniquement possible d'utiliser simultanément les deux versions sur un même ordinateur, mais cela n'est pas recommandé.

## <span id="page-17-0"></span>**Référentiels d'installation**

IBM Installation Manager extrait les packages des produits à installer à partir des emplacements de référentiels spécifiés.

Si Installation Manager est lancé à partir du tableau de bord, ce dernier lui communique l'emplacement du référentiel à utiliser. En revanche, si vous lancez Installation Manager directement, vous devez spécifier un référentiel d'installation contenant les packages des produits que vous souhaitez installer. Voir «Définir les préférences de référentiel dans Installation Manager».

Certaines organisations regroupent et hébergent leurs propres packages de produits au sein de leur intranet. Pour des informations sur ce type de scénario d'installation, voir la section [«Installation](#page-15-0) à partir d'un référentiel sur un serveur Web HTTP ou [HTTPS»,](#page-15-0) à la page 8. Votre administrateur système devra vous fournir l'URL correcte.

Par défaut, IBM Installation Manager utilise une URL intégrée dans chaque produit de développement Rational pour se connecter à un serveur de référentiels via Internet. Il recherche ensuite les packages installables ainsi que les nouvelles fonctions disponibles.

## **Définir les préférences de référentiel dans Installation Manager**

Lorsque vous lancez l'installation de Rational Manual Tester à partir du tableau de bord, l'emplacement du référentiel contenant le package de produit que vous installez est automatiquement défini dans IBM Installation Manager lorsqu'il démarre. En revanche, si vous lancez Installation Manager directement, par exemple pour installer Rational Manual Tester à partir d'un référentiel situé sur un serveur Web, vous devez définir la préférence de référentiel (l'URL du répertoire contenant le package) dans Installation Manager. Spécifiez les emplacements des référentiels sur la page Référentiels de la fenêtre Préférences. Par défaut, Installation Manager utilise une URL intégrée dans chaque produit de développement Rational pour se connecter à un serveur de référentiels via Internet et rechercher les packages installables ainsi que les nouvelles fonctions disponibles. Votre organisation peut vous demander de rediriger cette URL vers son site intranet.

**Remarque :** Avant de démarrer le processus d'installation, veillez à obtenir l'URL du référentiel à utiliser auprès de votre administrateur.

Pour ajouter, éditer ou supprimer un emplacement de référentiel dans Installation Manager :

- 1. Démarrez Installation Manager.
- 2. Sur la page de démarrage d'Installation Manager, sélectionnez **Fichier** → **Préférences** et cliquez sur **Référentiels**. La page Référentiels s'ouvre, montrant les référentiels disponibles et leur emplacement et précisant s'ils sont accessibles.
- 3. Sur la page Référentiels, cliquez sur **Ajouter un référentiel**.
- 4. Dans la fenêtre Ajouter un référentiel, entrez l'URL de l'emplacement du référentiel ou recherchez-la à l'aide du bouton Parcourir.
- <span id="page-18-0"></span>5. Cliquez sur **OK**. Si vous avez entré une URL HTTPS ou un emplacement de référentiel FTP restreint, vous êtes invité à indiquer un ID utilisateur et un mot de passe. L'emplacement de référentiel nouveau ou modifié apparaît dans la liste. Si le référentiel n'est pas accessible, une croix rouge figure dans la colonne **Accessible**.
- 6. Cliquez sur **OK** pour quitter.
- **Remarque :** Pour qu'Installation Manager recherche les packages installés dans les emplacements de référentiel par défaut, veillez à ce que la préférence **Effectuer une recherche dans les référentiels liés lors de l'installation et des mises à jour** soit sélectionnée dans la page des préférences des référentiels. Cette case est cochée par défaut.

### **Les groupes de packages et le répertoire des ressources partagées**

Lorsque vous installez Rational Manual Tester à l'aide d'IBM Installation Manager, vous devez choisir un groupe de packages et un répertoire de ressources partagées.

#### **Groupes de packages**

Pendant le processus d'installation, vous devez spécifier un nouveau *groupe de packages* pour le package Rational Manual Tester ; vous pouvez aussi utiliser le groupe de packages par défaut.

Un nom est attribué automatiquement à chaque groupe de packages. En revanche, vous pouvez choisir le répertoire d'installation.

Lorsque vous installez un package de produit et qu'à cette occasion, vous créez un nouveau groupe de packages, vous ne pouvez plus changer ensuite le répertoire d'installation. Celui-ci contient les fichiers et les ressources spécifiques au package Rational Manual Tester installé dans ce groupe. Les ressources du package qui sont potentiellement utilisables par d'autres groupes de packages sont placées dans le répertoire des ressources partagées.

**Important :** Pour que les utilisateurs ne disposant par des droits d'administration puissent utiliser Rational Manual Tester sur le système d'exploitation Windows Vista, ne sélectionnez pas un répertoire se trouvant dans le répertoire Program Files (C:\Program Files\).

#### **Répertoire des ressources partagées**

Le *répertoire des ressources partagées* est l'endroit où sont placés les artefacts d'installation susceptibles d'être utilisés par un ou plusieurs groupes de packages.

#### **Important :**

- Vous ne pouvez spécifier le répertoire des ressources partagées que la première fois où vous installez un package. Pour de meilleurs résultats, choisissez un emplacement situé sur le disque présentant le plus d'espace libre. Une fois votre choix validé, vous ne pouvez plus changer d'emplacement tant que les packages ne sont pas tous désinstallés.
- Pour permettre aux utilisateurs sans droits d'administration d'utiliser Rational Manual Tester sous Windows Vista, ne choisissez pas un chemin ayant pour racine le répertoire Program Files (C:\Program Files\).

# <span id="page-20-0"></span>**Tâches préalables à l'installation**

Avant d'installer le produit, effectuez les étapes suivantes :

- 1. Vérifiez que votre système répond aux exigences décrites dans la section [«Configuration](#page-10-0) exigée pour l'installation», à la page 3.
- 2. Vérifiez que votre ID utilisateur bénéficie des privilèges d'accès requis pour l'installation du produit. Voir «Privilèges [d'utilisateur](#page-12-0) requis», à la page 5.
- 3. Lisez la section «Planifier [l'installation»,](#page-14-0) à la page 7.

## <span id="page-22-0"></span>**Tâches d'installation**

Les sections suivantes offrent une vue d'ensemble des scénarios d'installation décrits dans la section «Scénarios [d'installation»,](#page-14-0) à la page 7. Vous pouvez accéder aux instructions détaillées à partir des liens figurant dans les étapes principales.

## **Installer Rational Manual Tester à partir des CD - Vue d'ensemble**

Dans ce scénario, vous utilisez les CD contenant les fichiers d'installation et, le plus souvent, vous installez Rational Manual Tester sur votre propre ordinateur.

Voici les étapes générales à suivre pour installer le produit à partir des CD :

- 1. Effectuez les étapes indiquées à la section «Tâches préalables à [l'installation»,](#page-20-0) à la [page](#page-20-0) 13.
- 2. Insérez le premier CD d'installation dans votre lecteur de CD.
- 3. Si l'exécution automatique est activée sur votre système, le tableau de bord d'installation de Rational Manual Tester s'ouvre automatiquement. Dans le cas contraire, lancez vous-même le programme du tableau de bord. Pour plus de détails, voir [«Ouvrir](#page-30-0) le tableau de bord», à la page 23.
- 4. Démarrez l'installation de Rational Manual Tester à partir du tableau de bord. Pour des détails, voir «Démarrer une [installation](#page-31-0) à partir du tableau de bord», à la [page](#page-31-0) 24.

Si IBM Installation Manager n'est pas détecté sur votre poste de travail, vous devez l'installer pour pouvoir continuer. Suivez les instructions de l'assistant afin de procéder à l'installation d'Installation Manager. Pour des détails, voir «Installer [Installation](#page-26-0) Manager sous Windows», à la page 19.

Une fois l'installation d'Installation Manager terminée, ou si Installation Manager se trouve déjà sur votre système, il démarre automatiquement.

- 5. Cliquez sur **Installer des packages** et suivez les instructions de l'assistant Installer des packages pour procéder à l'installation. Pour des détails, voir «Installer Rational Manual Tester à l'aide de l'interface graphique [d'Installation](#page-32-0) [Manager»,](#page-32-0) à la page 25.
- 6. Configurez votre licence. Par défaut, une licence d'évaluation de Rational Manual Tester est fournie. Vous devez la configurer de manière à bénéficier d'un accès continu au produit. Pour plus de détails, voir «Gérer les [licences»,](#page-50-0) à la [page](#page-50-0) 43.
- 7. Installez les logiciels fournis en option avec Rational Manual Tester.

# <span id="page-23-0"></span>**Installer Rational Manual Tester à partir d'une image d'installation téléchargée sur votre ordinateur - Vue d'ensemble**

Voici les étapes générales à suivre pour installer Rational Manual Tester à partir d'une image d'installation téléchargée :

- 1. Vérifiez que votre ordinateur dispose d'un espace disque suffisant pour stocker à la fois les fichiers que vous devez télécharger à partir du site IBM Passport Advantage et l'image d'installation extraite. Voir [«Configuration](#page-10-0) matérielle [requise»,](#page-10-0) à la page 3.
- 2. A partir du site IBM Passport Advantage, téléchargez toutes les parties requises de l'image d'installation du produit et placez-les dans un répertoire temporaire.
- 3. Extrayez l'image d'installation du fichier téléchargé et vérifiez qu'elle est complète. Pour des détails, voir «Vérifier et extraire les images [d'installation»,](#page-28-0) à la [page](#page-28-0) 21.
- 4. Passez aux étapes décrites dans la section «Installer à partir d'une image d'installation» ci-dessous.

# **Installer à partir d'une image d'installation**

- 1. Effectuez les étapes indiquées à la section «Tâches préalables à [l'installation»,](#page-20-0) à la [page](#page-20-0) 13.
- 2. Lancez le programme du tableau de bord. Pour plus de détails, voir [«Ouvrir](#page-30-0) le [tableau](#page-30-0) de bord», à la page 23.
- 3. Démarrez l'installation de Rational Manual Tester à partir du tableau de bord. Pour des détails, voir «Démarrer une [installation](#page-31-0) à partir du tableau de bord», à la [page](#page-31-0) 24.

Si IBM Installation Manager n'est pas détecté sur votre poste de travail, vous devez l'installer pour pouvoir continuer. Suivez les instructions de l'assistant afin de procéder à l'installation d'Installation Manager. Pour des détails, voir «Installer [Installation](#page-26-0) Manager sous Windows», à la page 19.

Une fois l'installation d'Installation Manager terminée, ou si Installation Manager se trouve déjà sur votre système, il démarre automatiquement.

- **Remarque :** Si vous quittez Installation Manager avant d'avoir terminé l'installation du produit, vous devrez le relancer à partir du tableau de bord. Dans ce cas, il ne sera pas préconfiguré avec les référentiels d'installation nécessaires.
- 4. Suivez les instructions de l'assistant Installer des packages pour procéder à l'installation. Pour des détails complets, voir [«Installer](#page-32-0) Rational Manual Tester à l'aide de l'interface graphique [d'Installation](#page-32-0) Manager», à la page 25.
- 5. Configurez votre licence. Par défaut, une licence d'évaluation de Rational Manual Tester est fournie. Vous devez la configurer de manière à bénéficier d'un accès continu au produit. Pour plus de détails, voir «Gérer les [licences»,](#page-50-0) à la [page](#page-50-0) 43.
- 6. Installez les logiciels fournis en option avec Rational Manual Tester.

# <span id="page-24-0"></span>**Installer Rational Manual Tester à partir d'une image d'installation placée sur un lecteur partagé - Vue d'ensemble**

Dans ce scénario, vous placez l'image d'installation sur un lecteur partagé afin que les autres utilisateurs de votre entreprise puissent y accéder et installer Rational Manual Tester.

Les étapes suivantes sont à effectuer par la personne chargée de placer l'image d'installation sur un lecteur partagé.

- 1. Vérifiez que votre lecteur partagé dispose d'un espace disque suffisant pour stocker à la fois les fichiers que vous devez télécharger à partir du site IBM Passport Advantage et l'image d'installation extraite. Pour plus de détails, voir [«Configuration](#page-10-0) matérielle requise», à la page 3.
- 2. A partir du site IBM Passport Advantage, téléchargez toutes les parties requises de l'image d'installation du produit et placez-les dans un répertoire temporaire sur le lecteur partagé.
- 3. Extrayez l'image d'installation des fichiers téléchargés, vérifiez qu'elle est complète et placez-la dans un répertoire accessible sur le lecteur partagé. Pour des détails, voir «Vérifier et extraire les images [d'installation»,](#page-28-0) à la page 21.

Pour installer Rational Manual Tester à partir des fichiers d'installation placés sur le lecteur partagé :

- 1. Passez dans le sous-répertoire disk1 du répertoire où l'image d'installation a été placée sur le lecteur partagé.
- 2. Suivez les étapes de la section «Installer à partir d'une image [d'installation»,](#page-23-0) à la [page](#page-23-0) 16.

## **Installer Rational Manual Tester à partir d'un référentiel se trouvant sur un serveur Web HTTP ou HTTPS : Vue d'ensemble des tâches**

Dans ce scénario, les packages de produit sont extraits par IBM Installation Manager d'un serveur Web HTTP ou HTTPS.

Pour ces étapes, on suppose que le référentiel contenant le package Rational Manual Tester a déjà été créé sur le serveur Web HTTP ou HTTPS.

Pour installer le package Rational Manual Tester à partir d'un référentiel se trouvant sur un serveur HTTP ou HTTPS :

- 1. Effectuez les étapes indiquées à la section «Tâches préalables à [l'installation»,](#page-20-0) à la [page](#page-20-0) 13.
- 2. Installez IBM Installation Manager. Voir «Gérer IBM [Installation](#page-26-0) Manager», à la [page](#page-26-0) 19. Dans ce scénario, on suppose à titre d'exemple que les fichiers d'installation d'IBM Installation Manager sont disponibles sur un lecteur partagé.
- 3. Démarrez Installation Manager. Pour plus de détails, voir [«Démarrer](#page-26-0) [Installation](#page-26-0) Manager sous Windows», à la page 19.
- 4. Spécifiez l'URL du référentiel contenant le package Rational Manual Tester comme préférence de référentiel dans Installation Manager. Voir [«Définir](#page-17-0) les [préférences](#page-17-0) de référentiel dans Installation Manager», à la page 10.
- <span id="page-25-0"></span>5. Dans Installation Manager, démarrez l'assistant Installer des packages et suivez ses instructions pour effectuer l'installation. Pour des détails complets, voir «Installer Rational Manual Tester à l'aide de l'interface graphique [d'Installation](#page-32-0) [Manager»,](#page-32-0) à la page 25.
- 6. Configurez votre licence. Par défaut, une licence d'évaluation de Rational Manual Tester est fournie. Vous devez la configurer de manière à bénéficier d'un accès continu au produit. Pour plus de détails, voir «Gérer les [licences»,](#page-50-0) à la [page](#page-50-0) 43.
- 7. Installez les logiciels fournis en option avec Rational Manual Tester.

# **Placer Rational Manual Tester sur un serveur Web HTTP - Vue d'ensemble**

Pour préparer l'installation de Rational Manual Tester à partir d'un référentiel situé sur un serveur Web HTTP :

- 1. Assurez-vous que le serveur Web HTTP ou HTTPS dispose d'un espace suffisant pour stocker le package du produit. Voir [«Configuration](#page-10-0) matérielle [requise»,](#page-10-0) à la page 3.
- 2. Vérifiez que votre ordinateur dispose d'un espace disque suffisant pour stocker à la fois les fichiers que vous devez télécharger à partir du site IBM Passport Advantage et l'image d'installation extraite. Voir [«Configuration](#page-10-0) [matérielle](#page-10-0) requise», à la page 3
- 3. A partir du site IBM Passport Advantage, téléchargez toutes les parties requises de l'image d'installation du produit et placez-les dans un répertoire temporaire de votre ordinateur.
- 4. Extrayez l'image d'installation des fichiers téléchargés dans un autre répertoire temporaire de votre ordinateur et vérifiez qu'elle est complète. Pour des détails, voir «Vérifier et extraire les images [d'installation»,](#page-28-0) à la page 21.
- 5. Installez IBM Packaging Utility sur votre poste de travail à partir du CD de déploiement entreprise (ou de l'image disque) approprié à votre plateforme.
- 6. A l'aide de Packaging Utility, copiez le package du produit Rational Manual Tester.
- 7. Copiez la sortie générée par Packaging Utility sur un serveur Web HTTP ou HTTPS.
- 8. Copiez les fichiers d'installation d'IBM Installation Manager à partir du CD de déploiement entreprise sur une unité partagée.
- 9. Demandez aux utilisateurs de votre entreprise d'installer Installation Manager sur leur poste de travail.
- 10. Fournissez aux utilisateurs l'URL du référentiel contenant le package du produit Rational Manual Tester que vous avez créé précédemment.

# <span id="page-26-0"></span>**Gérer IBM Installation Manager**

La présente section décrit les tâches courantes liées à IBM Installation Manager. Pour plus d'informations, consultez l'aide en ligne d'Installation Manager ou le centre de documentation d'Installation Manager à l'adresse suivante : [http://publib.boulder.ibm.com/infocenter/install/v1m0r0/index.jsp.](http://publib.boulder.ibm.com/infocenter/install/v1m0r0/index.jsp)

### **Installer Installation Manager sous Windows**

Si vous lancez l'installation de votre produit à partir du tableau de bord, l'installation d'IBM Installation Manager démarre automatiquement s'il n'est pas encore installé sur votre poste de travail. (Pour plus d'informations sur ce processus, voir [«Installer](#page-30-0) à partir du tableau de bord», à la page 23.) Dans les autres cas, vous devez démarrer l'installation d'Installation Manager manuellement.

Pour démarrer l'installation d'Installation Manager manuellement :

- 1. Exécutez install.exe à partir du dossier InstallerImage\_win32 qui se trouve sur le premier disque d'installation.
- 2. Cliquez sur **Suivant** dans la page Installer des packages.
- 3. Lisez le contrat de licence sur la page correspondante et sélectionnez l'option d'acceptation des dispositions du contrat de licence. Cliquez sur **Suivant**.
- 4. Cliquez sur le bouton **Parcourir** dans la page du dossier de destination si vous voulez changer l'emplacement d'installation. Cliquez sur **Suivant**.
- 5. Cliquez sur **Installer** dans la page Récapitulatif. Un message signale la fin du processus d'installation.
- 6. Cliquez sur **Terminer**. IBM Installation Manager s'ouvre.

#### **Démarrer Installation Manager sous Windows**

Il est préférable de lancer IBM Installation Manager à partir du programme du tableau de bord. Il démarre ainsi avec une préférence de référentiel préconfigurée et une présélection des packages de Rational Manual Tester. Si vous lancez Installation Manager directement (sans passer par le tableau de bord), vous devez définir vous-même la préférence de référentiel et choisir manuellement les packages à installer. Pour plus d'informations, voir «Planifier [l'installation»,](#page-14-0) à la [page](#page-14-0) 7.

Pour démarrer Installation Manager manuellement :

- 1. Ouvrez le menu **Démarrer** à partir de la barre des tâches.
- 2. Sélectionnez **Programmes** → **IBM Installation Manager** → **IBM Installation Manager**.

### **Désinstaller Installation Manager sous Windows**

Pour désinstaller Installation Manager :

1. Ouvrez le menu **Démarrer** à partir de la barre des tâches.

- <span id="page-27-0"></span>2. Sélectionnez **Programmes** → **IBM Installation Manager** → **Désinstaller IBM Installation Manager**.
- 3. Cliquez sur **Suivant** dans la page Désinstaller. IBM Installation Manager est sélectionné en vue de sa désinstallation.
- 4. Cliquez sur **Désinstaller** dans la page Récapitulatif.
- **Remarque :** Vous pouvez aussi désinstaller Installation Manager en passant par le panneau de configuration. Sélectionnez **Démarrer** → **Paramètres** → **Panneau de configuration** et cliquez deux fois sur **Ajout/Suppression de programmes.** Sélectionnez l'entrée IBM Installation Manager et cliquez sur **Supprimer**.

### **Installer et désinstaller Installation Manager en mode silencieux**

IBM Installation Manager peut lui-même être installé et désinstallé en mode silencieux.

### **Installer Installation Manager en mode silencieux**

Pour installer Installation Manager en mode silencieux, décompressez le programme d'installation et placez-vous dans le sous-répertoire InstallerImage\_*plateforme* puis entrez les commandes suivantes :

v Pour Windows : installc –-launcher.ini silent-install.ini -log <chemin d'accès et nom du fichier journal>. Exemple : installc --launcher.ini silent-install.ini -log c:\monfichierjournal.xml

Après l'installation, vous pouvez utiliser Installation Manager ou le programme d'installation d'Installation Manager pour installer des packages en mode silencieux.

### **Désinstaller silencieusement Installation Manager sous Windows**

Pour désinstaller silencieusement Installation Manager sous Windows :

- 1. A partir d'une ligne de commande, placez-vous dans le répertoire uninstall d'Installation Manager. Par défaut, il s'agit de C:\Documents and Settings\All Users\Application Data\IBM\Installation Manager\uninstall.
- 2. Entrez la commande suivante : uninstallc.exe --launcher.ini silent-uninstall.ini

# <span id="page-28-0"></span>**Vérifier et extraire les images d'installation**

Si vous téléchargez les fichiers d'installation à partir d'IBM Passport Advantage, vous devez extraire l'image électronique des fichiers compressés pour pouvoir installer Rational Manual Tester.

Si vous sélectionnez l'option Download Director pour le téléchargement des fichiers d'installation, l'applet Download Director vérifie automatiquement que chaque fichier qu'elle traite est complet.

## **Extraire les fichiers téléchargés**

Procédez à l'extraction de chaque fichier compressé dans le même répertoire.

# <span id="page-30-0"></span>**Installer à partir du tableau de bord**

Le tableau de bord offre un emplacement central à partir duquel vous pouvez à la fois consulter les informations sur l'édition du produit et démarrer le processus d'installation.

Utilisez le tableau de bord pour démarrer l'installation de Rational Manual Tester dans les cas suivants :

- v Installation à partir des CD du produit
- v Installation à partir d'une image électronique dans votre système de fichiers local
- Installation à partir d'une image sur un lecteur partagé

Lorsque le processus d'installation est lancé depuis le tableau de bord, IBM Installation Manager est automatiquement installé s'il ne se trouve pas sur votre ordinateur et l'emplacement du référentiel contenant le package Rational Manual Tester est préconfiguré lorsqu'il démarre. Si vous installez et démarrez Installation Manager directement, vous devez spécifier vous-même le référentiel à utiliser dans les préférences.

Pour procéder à l'installation à partir du tableau de bord :

- 1. Si ce n'est déjà fait, effectuez les étapes décrites à la section «Tâches [préalables](#page-20-0) à [l'installation»,](#page-20-0) à la page 13.
- 2. Ouvrez le tableau de bord. Voir «Ouvrir le tableau de bord».
- 3. Démarrez l'installation de Rational Manual Tester. Voir [«Démarrer](#page-31-0) une [installation](#page-31-0) à partir du tableau de bord», à la page 24.

Suivez les instructions de l'assistant Installer des packages pour procéder à l'installation. Pour des détails complets, voir [«Installer](#page-32-0) Rational Manual Tester à l'aide de l'interface graphique [d'Installation](#page-32-0) Manager», à la page 25.

## **Ouvrir le tableau de bord**

Si ce n'est déjà fait, effectuez les étapes décrites à la section «Tâches [préalables](#page-20-0) à [l'installation»,](#page-20-0) à la page 13.

Si vous procédez à l'installation à partir des CD et que l'exécution automatique est activée sur votre ordinateur, le tableau de bord d'installation de Rational Manual Tester se lance automatiquement lorsque vous insérez le premier disque d'installation dans votre lecteur de CD. Si vous procédez à l'installation à partir d'une image d'installation, ou si l'exécution automatique n'est pas activée sur votre système, vous devez lancer vous-même le tableau de bord.

Pour démarrer le tableau de bord :

1. Insérez le CD d'installation d'IBM Rational Manual Tester dans votre lecteur de CD.

- 2. Si l'exécution automatique est activée sur votre système, le tableau de bord d'installation d'IBM Rational Manual Tester s'ouvre automatiquement. Si l'exécution automatique n'est pas activée :
	- v Pour Windows : Exécutez launchpad.exe, qui se trouve dans le répertoire racine du CD.

## <span id="page-31-0"></span>**Démarrer une installation à partir du tableau de bord**

- 1. Ouvrez le tableau de bord.
- 2. Si ce n'est déjà fait, lisez les **Notes sur l'édition** en cliquant sur l'option correspondante.
- 3. Lorsque vous êtes prêt à commencer l'installation, cliquez sur **Installer IBM Rational Manual Tester**.
- 4. Si IBM Installation Manager n'est pas détecté sur votre système ou si une ancienne version est déjà installée, vous devez procéder à l'installation de la version la plus récente.
- 5. Suivez les instructions de l'assistant pour installer IBM Installation Manager. Pour plus d'informations, voir «Installer [Installation](#page-26-0) Manager sous Windows», à la [page](#page-26-0) 19.
- 6. Une fois l'installation d'IBM Installation Manager effectuée correctement, cliquez sur **Terminer** pour fermer l'assistant. Une fois l'installation terminée, IBM Installation Manager s'ouvre automatiquement.
- 7. Dans le cas d'une nouvelle installation, cliquez sur **Installer des packages** et suivez les instructions de l'assistant pour procéder à l'installation. Pour des détails complets, voir «Installer Rational Manual Tester à l'aide de [l'interface](#page-32-0) graphique [d'Installation](#page-32-0) Manager», à la page 25.
- 8. Dans le cas de la mise à jour d'un produit, cliquez sur **Mettre à jour des packages** et suivez les instructions de l'assistant pour procéder à la mise à jour. Pour des détails complets, voir «Mettre à jour [Rational](#page-58-0) Manual Tester», à la [page](#page-58-0) 51.

# <span id="page-32-0"></span>**Installer Rational Manual Tester à l'aide de l'interface graphique d'Installation Manager**

Les étapes ci-après expliquent comment installer le package IBM Rational Manual Tester à l'aide de l'interface graphique d'Installation Manager.

- 1. Sur la page de démarrage d'Installation Manager, cliquez sur **Installer des packages**.
	- **Remarque :** Si une nouvelle version d'Installation Manager est détectée, vous êtes invité à confirmer que vous souhaitez l'installer avant de poursuivre. Cliquez sur **OK** pour continuer. Installation Manager installe automatiquement sa propre nouvelle version, s'arrête, redémarre, puis reprend l'opération qui était en cours.
- 2. La page Installer de l'assistant Installer des packages répertorie tous les packages trouvés dans les référentiels examinés par Installation Manager. Si deux versions d'un package ont été découvertes, seule la plus récente (ou celle qui est recommandée) est affichée.
	- Pour afficher toutes les versions d'un package trouvées par Installation Manager, cliquez sur **Afficher toutes les versions**.
	- v Pour limiter à nouveau la liste aux packages recommandés, cliquez sur **Afficher les mises à jour recommandées**.
- 3. Cliquez sur le package IBM Rational Manual Tester pour afficher sa description dans le volet **Détails**.
- 4. Pour rechercher les mises à jour du package IBM Rational Manual Tester, cliquez sur l'option **Rechercher les versions et les extensions plus récentes**.
	- **Remarque :** Pour qu'Installation Manager recherche les packages installés dans les emplacements de référentiel de mises à jour IBM, la préférence **Effectuer une recherche dans les référentiels liés lors de l'installation et des mises à jour** doit être sélectionnée dans la page des préférences des référentiels. Cette case est cochée par défaut. Un accès à Internet est également nécessaire.

Installation Manager recherche les mises à jour du produit dans le référentiel de mises à jour IBM prédéfini. Il les recherche également dans les emplacements de référentiel que vous avez définis. Un indicateur illustre la progression de la recherche. Vous pouvez installer des mises à jour en même temps que vous installez le package de base.

- 5. Si des mises à jour du package IBM Rational Manual Tester sont trouvées, elles apparaissent dans la liste **Packages d'installation** de la page Installer des packages, en dessous du produit correspondant. Seules les mises à jour recommandées sont affichées par défaut.
	- v Pour afficher toutes les mises à jour trouvées pour les packages disponibles, cliquez sur **Afficher toutes les versions**.
	- v Pour afficher la description d'un package dans le volet **Détails**, cliquez sur son nom. Si des informations complémentaires sur le package sont disponibles (par exemple, un fichier readme ou des notes sur l'édition), un lien **Plus d'infos** figure à la fin de la description. Cliquez sur ce lien pour afficher les informations complémentaires dans un navigateur. Veillez à lire toutes les informations relatives au package avant de l'installer.
- 6. Sélectionnez le package IBM Rational Manual Tester ainsi que les éventuelles mises à jour que vous souhaitez installer. Les mises à jour dépendant les unes des autres sont automatiquement sélectionnées et désélectionnées ensemble. Cliquez sur **Suivant** pour continuer.
- 7. Sur la page Licences, lisez le contrat de licence du package sélectionné.
	- a. Si vous acceptez les termes de tous les contrats de licence, cliquez sur **J'accepte les dispositions des contrats de licence**.
	- b. Cliquez sur **Suivant** pour continuer.
- 8. Sur la page Emplacement, tapez le chemin du *répertoire des ressources partagées* dans la zone **Répertoire des ressources partagées** ou conservez la valeur par défaut. Ce répertoire contient les ressources susceptibles d'être partagées par un ou plusieurs groupes de packages. Cliquez sur **Suivant** pour continuer.

Le chemin par défaut est :

- Pour Windows : C:\Program Files\IBM\SDP70Shared
- **Important :** Vous ne pouvez spécifier le répertoire des ressources partagées que la première fois où vous installez un package. Utilisez votre plus gros disque afin de ménager un espace suffisant pour les ressources partagées des futurs packages. Une fois votre choix validé, vous ne pouvez plus changer d'emplacement tant que les packages ne sont pas tous désinstallés.
- 9. Sur la page Emplacements suivante, entrez le chemin d'accès au *répertoire d'installation* ou acceptez le chemin d'accès par défaut.
- 10. Sur la page Fonctions, dans la section **Langues**, sélectionnez les langues à installer pour le groupe de packages. Les versions correspondantes de l'interface utilisateur et de la documentation du package IBM Rational Manual Tester sont installées.
- 11. Sur la page Fonctions suivante, sélectionnez les fonctions du package à installer. Actuellement, Manual Tester ne propose pas de fonctions optionnelles. Cliquez sur **Suivant** pour continuer.
- 12. Sur la page Récapitulatif, passez en revue vos choix avant de lancer l'installation du package IBM Rational Manual Tester. Si vous souhaitez changer certains choix, cliquez sur **Précédent** afin de revenir aux pages précédentes. Lorsque vous êtes satisfait de vos choix d'installation, cliquez sur **Installer** pour installer le package. Un indicateur illustre la progression de l'installation.
- 13. Un message signale la fin du processus d'installation.
	- a. Cliquez sur **Afficher le fichier journal** pour ouvrir le fichier journal d'installation de la session courante dans une nouvelle fenêtre. Vous devez ensuite fermer la fenêtre Journal d'installation pour continuer.
	- b. Cliquez sur **Terminer** pour lancer le package sélectionné. L'assistant Installer des packages se ferme et vous retrouvez la page de démarrage d'Installation Manager.

# <span id="page-34-0"></span>**Installer en mode silencieux**

Vous pouvez installer le package du produit Rational Manual Tester en exécutant Installation Manager en mode silencieux (non interactif). Lorsque vous exécutez Installation Manager dans ce mode, son interface utilisateur n'est pas disponible. Vous utilisez à la place un fichier de réponses pour entrer les commandes nécessaires à l'installation du package. Vous pouvez aussi installer Installation Manager en mode silencieux à l'aide du programme d'installation d'Installation Manager. Vous pouvez ensuite utiliser le programme d'installation pour installer des packages de produit en mode silencieux.

L'exécution d'Installation Manager en mode silencieux est utile car elle permet d'installer, de mettre à jour, de modifier et de désinstaller des packages de produit au moyen de scripts.

Notez que vous devez installer Installation Manager avant de pouvoir installer le package de Rational Manual Tester en mode silencieux. Pour plus de détails sur l'installation d'Installation Manager, voir «Gérer IBM [Installation](#page-26-0) Manager», à la [page](#page-26-0) 19.

L'installation en mode silencieux se compose de deux tâches principales :

- 1. Créer le fichier de réponses.
- 2. Lancer Installation Manager en mode silencieux.

## <span id="page-35-0"></span>**Créer un fichier de réponses à l'aide d'Installation Manager**

Vous pouvez créer un fichier de réponses en enregistrant vos actions lorsque vous installez un package de produit Rational Manual Tester avec Installation Manager ou le programme d'installation d'Installation Manager. Lorsque vous enregistrez un fichier de réponses, toutes les sélections opérées dans l'interface utilisateur d'Installation Manager sont stockées dans un fichier XML. Lorsque vous exécutez ensuite Installation Manager en mode silencieux, celui-ci utilise le fichier de réponses XML pour localiser le référentiel contenant le package, sélectionner les fonctions à installer, etc.

Pour enregistrer un fichier de réponses d'installation (ou de désinstallation) :

- 1. A partir d'une ligne de commande, placez-vous dans le sous-répertoire eclipse du répertoire dans lequel vous avez installé Installation Manager. Exemple :
	- Pour Windows : cd C:\Program Files\IBM\Installation Manager\eclipse
- 2. Sur la ligne de commande, entrez la commande suivante pour lancer Installation Manager (remplacez les variables par le nom et l'emplacement du fichier de réponses à créer et, en option, ceux du fichier journal) :
	- IBMIM -record <chemin d'accès et nom du fichier de réponses> -log <chemin d'accès et nom du fichier journal>. Exemple : IBMIM.exe –record c:\monjournal\fichierderéponses.xml -log c:\monjournal\ journal\_enregistrement.xml
	- Vous pouvez enregistrer un fichier de réponses sans installer ou désinstaller un produit en ajoutant l'argument facultatif -skipInstall <emplacementDonnéesAgent>. <emplacementDonnéesAgent> doit correspondre à un répertoire accessible en écriture. Si vous indiquez cet argument, Installation Manager sauvegarde les données d'installation sans installer le produit. Vous pouvez utiliser le même <emplacementDonnéesAgent> dans la session d'enregistrement suivante pour enregistrer des mises à jour ou des modifications apportées au produit, ou pour enregistrer la gestion des licences. Notez que les produits installés ou les préférences, y compris les paramètres du référentiel que vous avez définis lors d'une installation pour laquelle vous n'avez pas spécifié l'argument -skipInstall, ne sont pas stockés. Si vous indiquez -skipInstall, l'installation est plus rapide car Installation Manager n'installe pas le produit mais enregistre simplement les données d'installation.

La syntaxe d'utilisation de l'argument skipInstall est la suivante : IBMIM -record <chemin d'accès et nom du fichier de réponses> -skipInstall <répertoire inscriptible pour l'emplacement des données de l'agent>. Exemple : IBMIM -record c:\monjournal\fichierderéponses.xml -skipInstall c:\temp\recordData

- **Remarque :** Assurez-vous que les chemins spécifiés pour le fichier de réponses et le fichier journal existent déjà. Installation Manager ne crée pas les répertoires de stockage de ces fichiers.
- 3. Suivez les instructions de l'assistant Installer des packages pour sélectionner les options d'installation. Pour des détails, voir [«Installer](#page-32-0) Rational Manual Tester à l'aide de l'interface graphique [d'Installation](#page-32-0) Manager», à la page 25.
- 4. Cliquez sur **Terminer**, puis fermez Installation Manager.

Un fichier de réponses au format XML a été créé à l'emplacement que vous avez indiqué dans la commande.
# **Enregistrer un fichier de réponses avec le programme d'installation Installation Manager**

Vous pouvez utiliser le programme d'installation Installation Manager pour enregistrer l'installation d'Installation Manager et d'autres produits.

Pour enregistrer l'installation d'Installation Manager, effectuez les étapes suivantes :

- 1. Décompressez Installation Manager puis placez-vous dans le répertoire InstallerImage\_*plateforme*.
- 2. Pour commencer l'enregistrement, entrez install -record <chemin d'accès et nom du fichier de réponses> -skipInstall <emplacementDonnéesAgent> -vmargs -Dcom.ibm.cic.agent.hidden=false

#### **Enregistrer une installation de produit avec le programme d'installation**

Pour démarrer l'enregistrement d'une installation de produit avec le programme d'installation Installation Manager, effectuez les étapes suivantes :

- 1. Placez-vous dans le répertoire InstallerImage\_*plateforme* à l'endroit où vous avez décompressé Installation Manager.
- 2. Ouvrez le fichier install.ini et supprimez les lignes suivantes : -input et @osgi.install.area/install.xml
- 3. Entrez la commande suivante : install -record <chemin d'accès et nom du fichier de réponses> -skipInstall <emplacementDonnéesAgent, par exemple : install -record
- 4. Démarrez Installation Manager et suivez l'assistant Installer des packages.

### **Installer et exécuter Installation Manager en mode silencieux**

Utilisez le programme d'installation d'Installation Manager pour installer Installation Manager puis servez-vous d'Installation Manager pour installer des packages de produit en mode silencieux à partir d'une ligne de commande.

Visitez le site [Web](http://publib.boulder.ibm.com/infocenter/install/v1m0r0/index.jsp) d'Installation Manager pour plus d'informations sur son exécution en mode silencieux. Vous y trouverez, par exemple, des explications sur la manière d'effectuer une installation en mode silencieux à partir d'un référentiel protégé par un mécanisme d'authentification (ID utilisateur et mot de passe).

Le tableau suivant décrit les arguments utilisés avec la commande d'installation en mode silencieux :

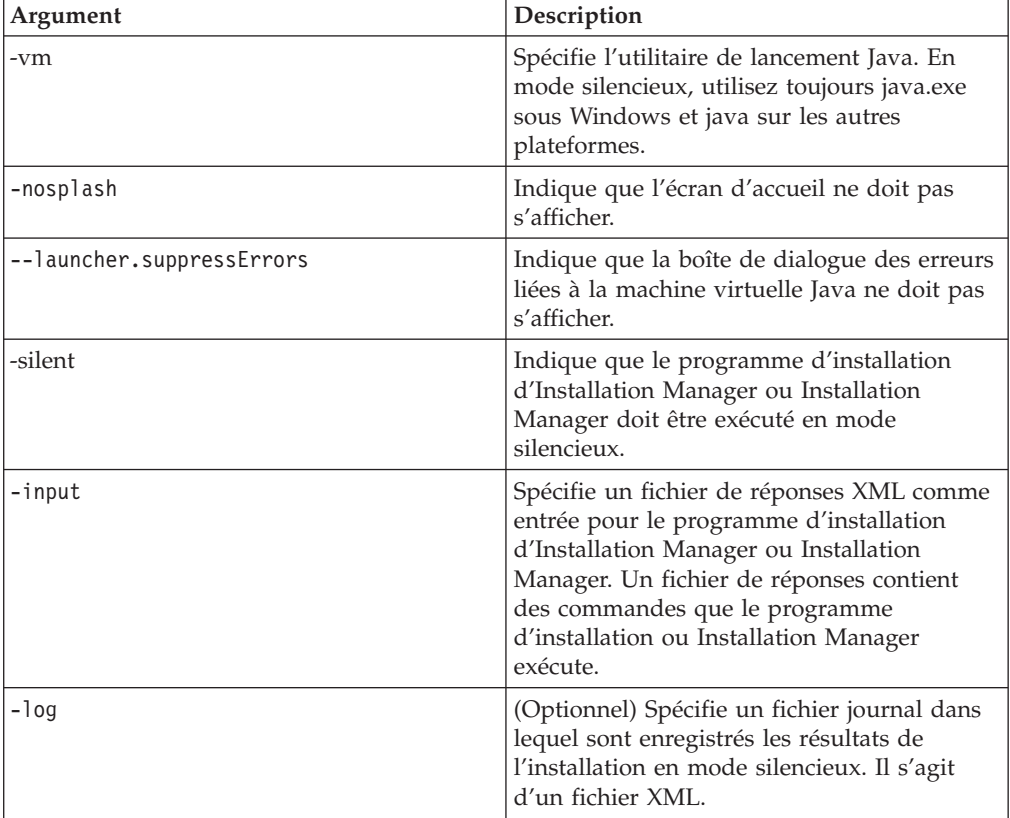

Le programme d'installation d'Installation Manager et Installation Manager comportent tous les deux un fichier d'initialisation, ou .ini, appelé silent-install.ini, qui comprend des valeurs par défaut pour les arguments du tableau.

Le programme d'installation d'Installation Manager permet d'installer Installation Manager. Effectuez les étapes ci-après pour installer Installation Manager en mode silencieux.

Pour installer Installation Manager en mode silencieux, dézippez le programme d'installation et placez-vous dans le sous-répertoire eclipse puis entrez les commandes suivantes :

v Pour Windows : installc –-launcher.ini silent-install.ini -log <chemin d'accès et nom du fichier journal>. Exemple : installc --launcher.ini silent-install.ini -log c:\monfichierjournal.xml

Une fois Installation Manager installé, vous pouvez l'utiliser pour installer d'autres produits. Vous pouvez aussi utiliser le programme d'installation d'Installation Manager pour installer les produits.

Pour exécuter Installation Manager en mode silencieux, entrez la commande suivante à partir du sous-répertoire eclipse :

v Pour Windows : IBMIMc.exe --launcher.ini silent-install.ini -input <chemin d'accès et nom du fichier de réponses> -log <chemin d'accès et nom du fichier journal>. Exemple : IBMIMc.exe --launcher.ini silent-install.ini -input c:\monjournal\fichierderéponses.xml -log c:\monjournal\ journal\_installation\_silencieuse.xml

Pour installer des produits en mode silencieux avec le programme d'installation d'Installation Manager, entrez la commande suivante à partir du répertoire eclipse :

v Pour Windows : installc.exe --launcher.ini silent-install.ini -input <chemin d'accès et nom du fichier de réponses> -log <chemin d'accès et nom du fichier journal>. Exemple : installc --launcher.ini silent-install.ini -input c:\monjournal\fichierderéponses.xml -log c:\monjournal\ journal\_installation\_silencieuse.xml

Lorsque le programme d'installation d'Installation Manager ou Installation Manager s'exécute en mode silencieux, il lit le fichier de réponses et crée un fichier journal dans le répertoire que vous avez spécifié. S'il est indispensable de spécifier un fichier de réponses pour l'exécution en mode silencieux, vous n'êtes pas obligé de spécifier un fichier journal. Le résultat de l'exécution est un état 0 en cas de succès et un code retour différent de zéro en cas d'échec.

### **Rechercher et installer en mode silencieux tous les produits disponibles**

Vous pouvez rechercher et installer en mode silencieux les mises à jour de tous les produits disponibles.

Pour rechercher et installer en mode silencieux tous les produits disponibles :

- 1. A partir d'une ligne de commande, passez dans le sous-répertoire eclipse du répertoire où vous avez installé Installation Manager.
- 2. Entrez et exécutez la commande suivante, en remplaçant les variables par le nom et l'emplacement du fichier de réponses et, en option, par ceux du fichier journal :
	- v Pour Windows : IBMIMc.exe --launcher.ini silent-install.ini -installAll -log <chemin d'accès et nom du fichier journal>

Tous les produits disponibles connus d'Installation Manager sont installés.

# **Installer en mode silencieux les mises à jour de tous les produits actuellement installés**

Vous pouvez rechercher et installer en mode silencieux les mises à jour de tous les produits actuellement installés.

Pour rechercher et installer en mode silencieux les mises à jour de tous les produits disponibles :

- 1. A partir d'une ligne de commande, passez dans le sous-répertoire eclipse du répertoire où vous avez installé Installation Manager.
- 2. Entrez et exécutez la commande suivante, en remplaçant les variables par le nom et l'emplacement du fichier de réponses et, en option, par ceux du fichier journal :
	- v Pour Windows : IBMIMc.exe --launcher.ini silent-install.ini -updateAll -log <chemin d'accès et nom du fichier journal>

Les mises à jour de tous les produits disponibles connus d'Installation Manager sont installées.

### **Commandes de fichier de réponses**

Si vous souhaitez utiliser Installation Manager en mode silencieux, vous devez créer un fichier de réponses contenant toutes les commandes à exécuter par Installation Manager. La technique préconisée à cet effet est de créer le fichier de réponses en enregistrant vos actions lorsque vous installez le package IBM Rational Manual Tester. Vous avez toutefois la possibilité de créer ou de modifier manuellement un fichier de réponses.

Il existe deux catégories de commandes enregistrables dans un fichier de réponses :

- v Les **commandes de préférences** servent à définir les préférences accessibles dans le menu **Fichier** → **Préférences** d'Installation Manager (emplacement des référentiels, par exemple).
- v Les **commandes d'installation silencieuse** servent à émuler les actions effectuées dans l'assistant Installer des packages d'IBM Installation Manager.

# **Commandes de préférences pour l'installation en mode silencieux**

Les préférences sont habituellement définies dans la fenêtre Préférences, mais vous pouvez aussi les spécifier (sous forme de paires clé-valeur) dans un fichier de réponses à utiliser lors d'une installation en mode silencieux.

**Remarque :** Il est possible de spécifier plusieurs préférences dans le fichier de réponses.

Le code XML se présente alors comme dans l'exemple ci-dessous :

```
<preference
name = "clé de la préférence"
 value = "valeur de la préférence à définir">
</preference>
```
Le tableau suivant identifie les clés des préférences et les valeurs qui peuvent leur être associées dans le cadre d'une installation en mode silencieux :

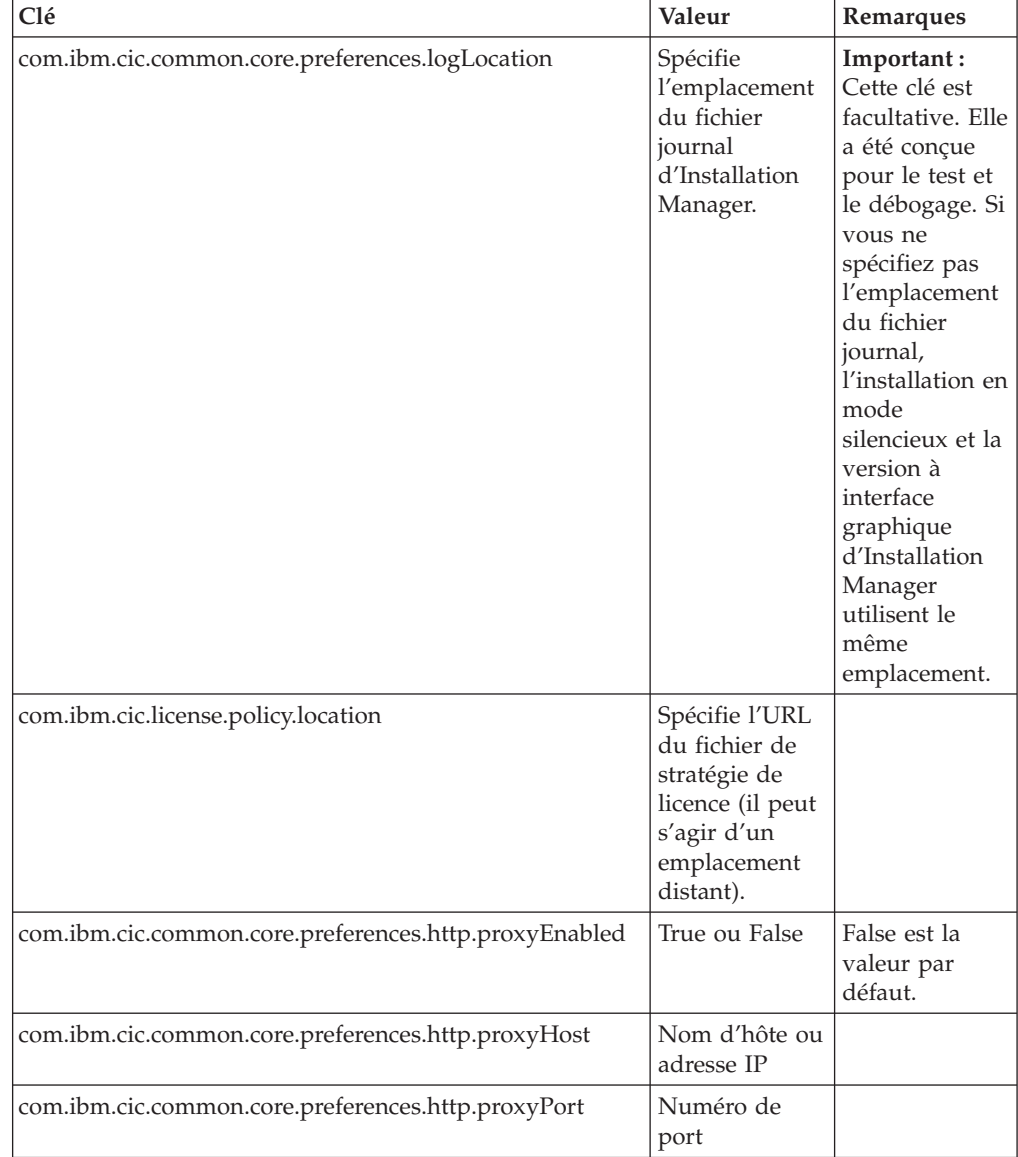

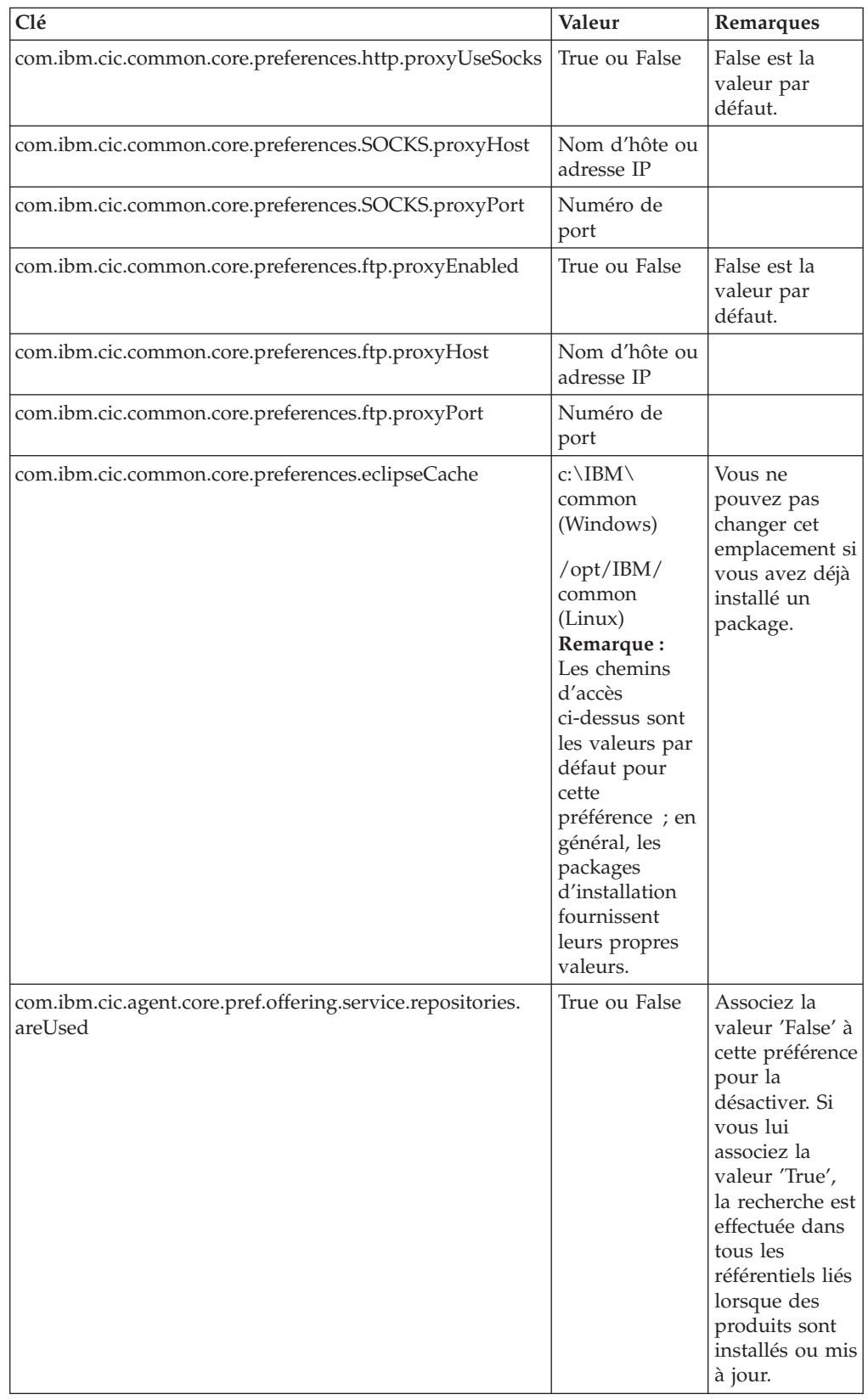

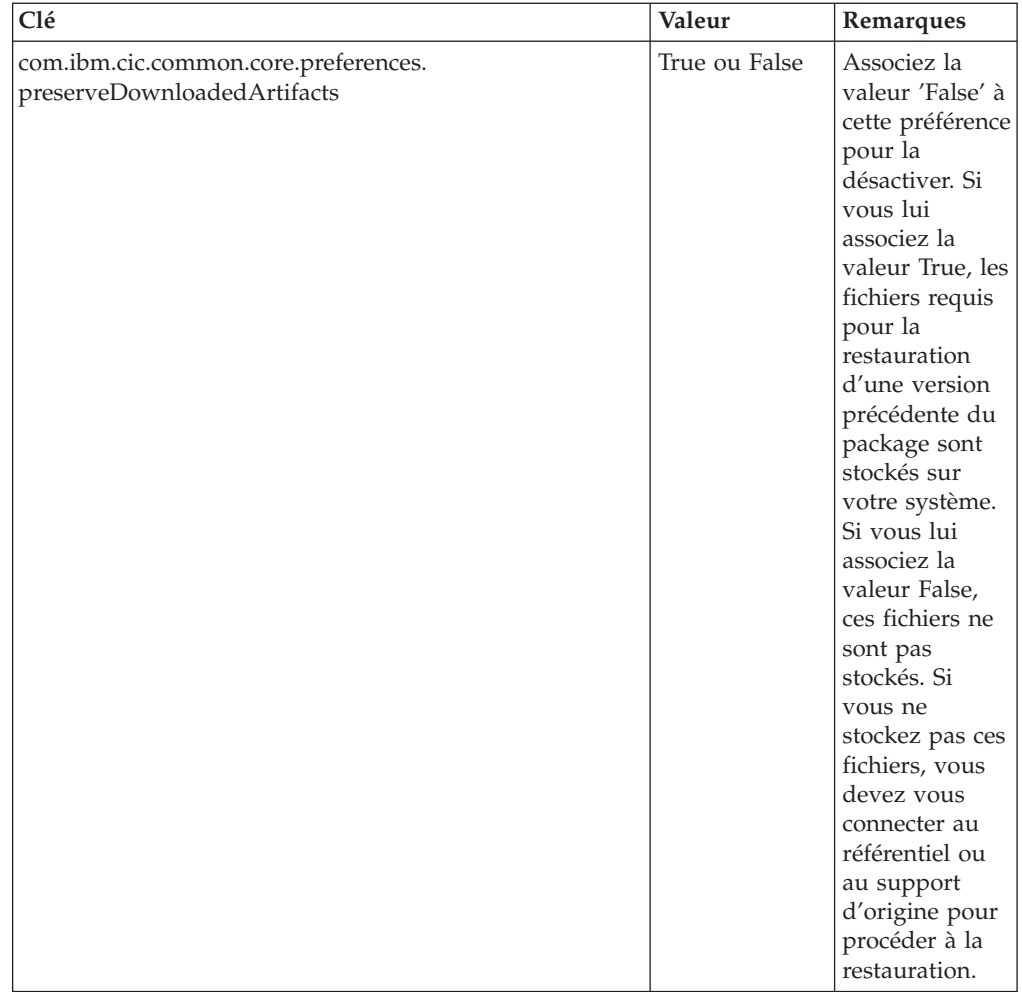

# **Commandes d'installation en mode silencieux**

Le tableau suivant contient des informations de référence sur les commandes utilisables dans un fichier de réponses lorsque vous optez pour une installation en mode silencieux.

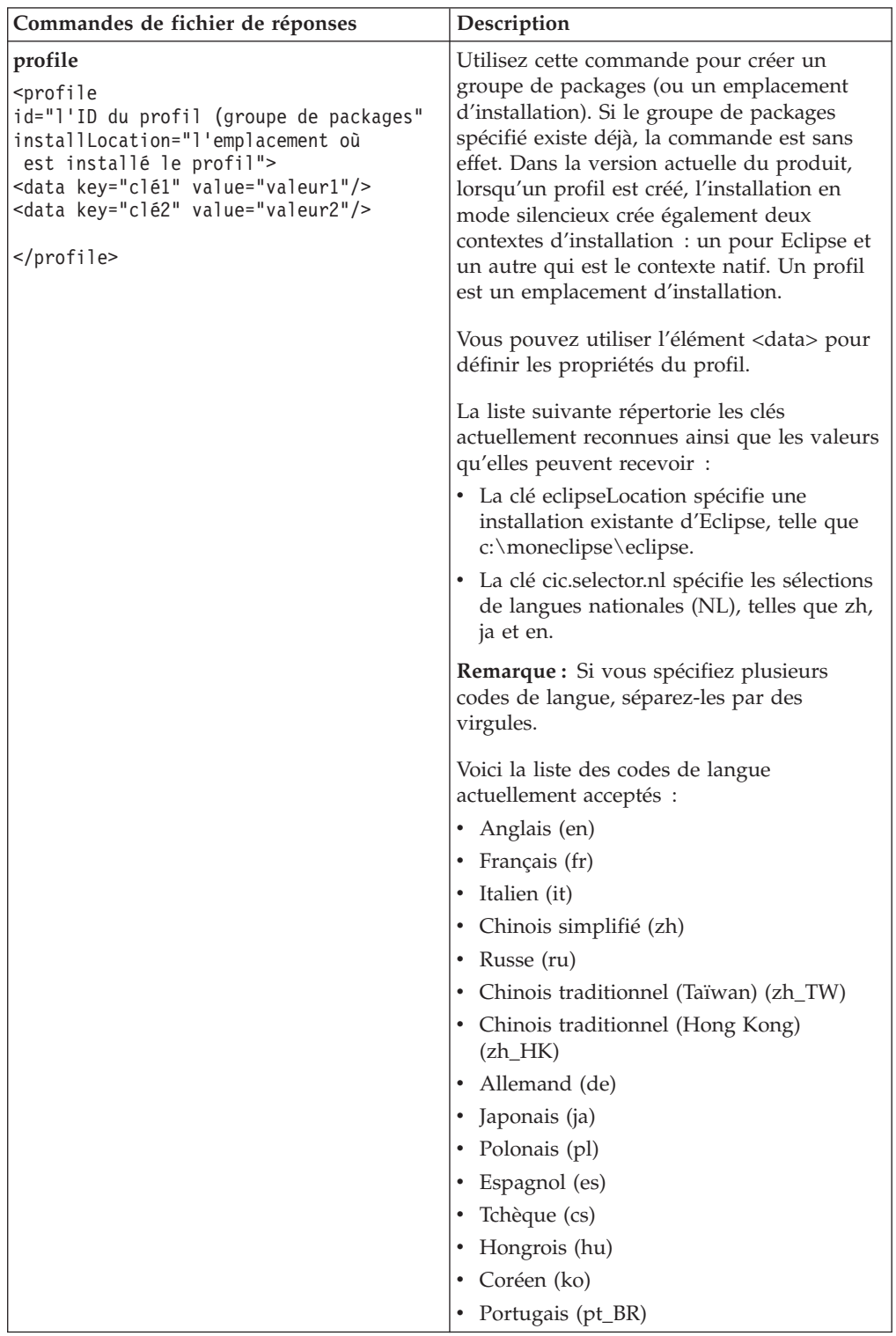

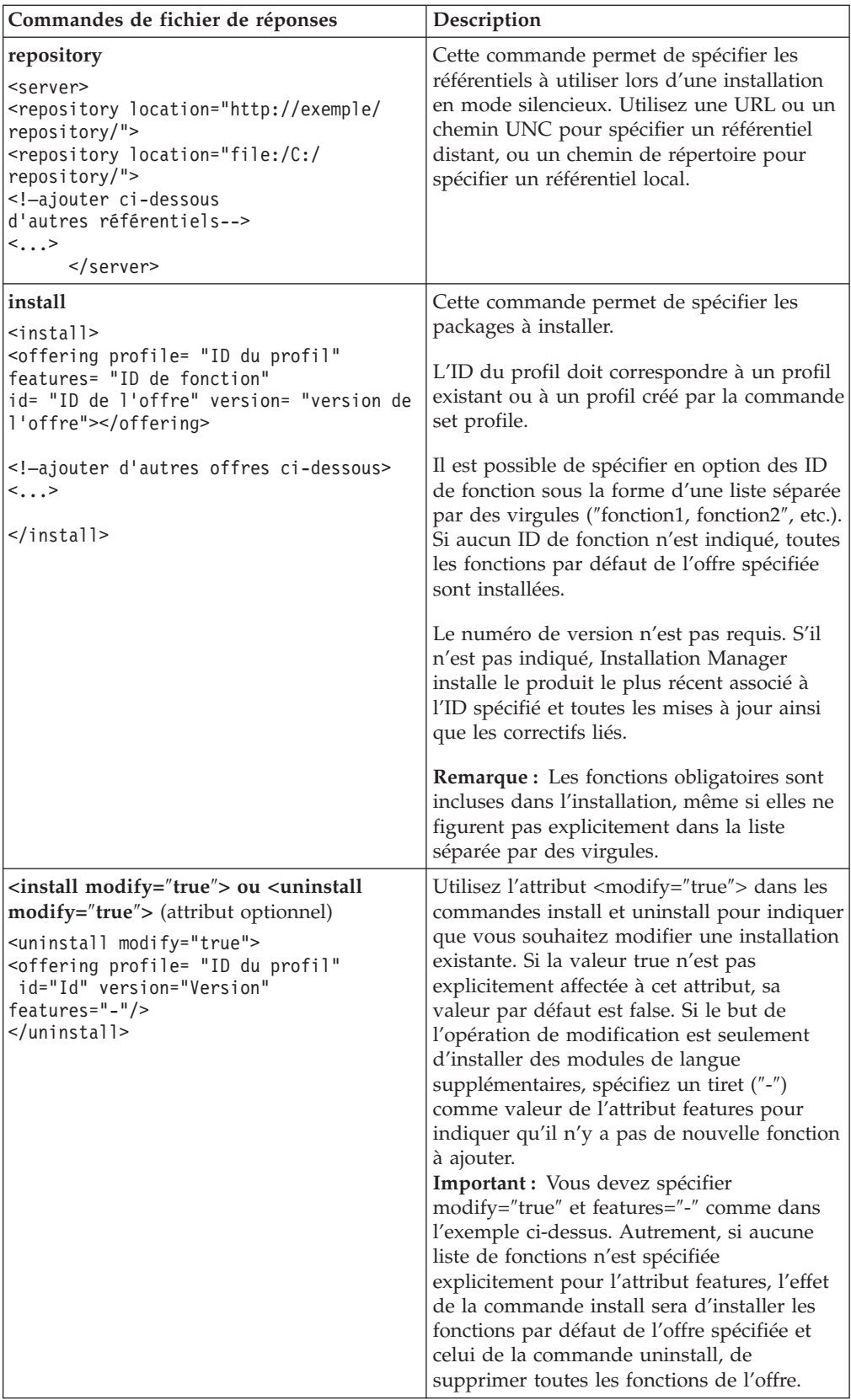

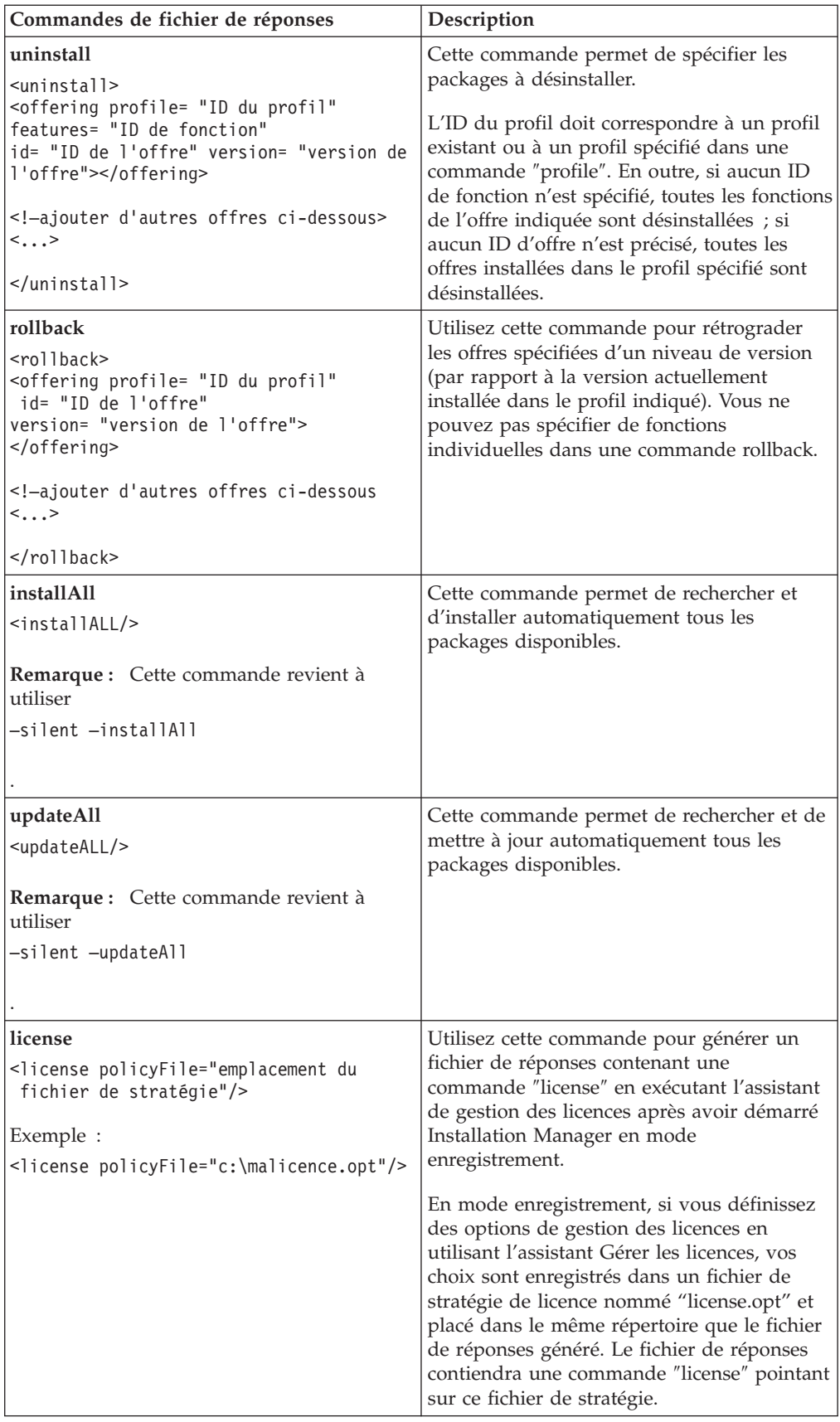

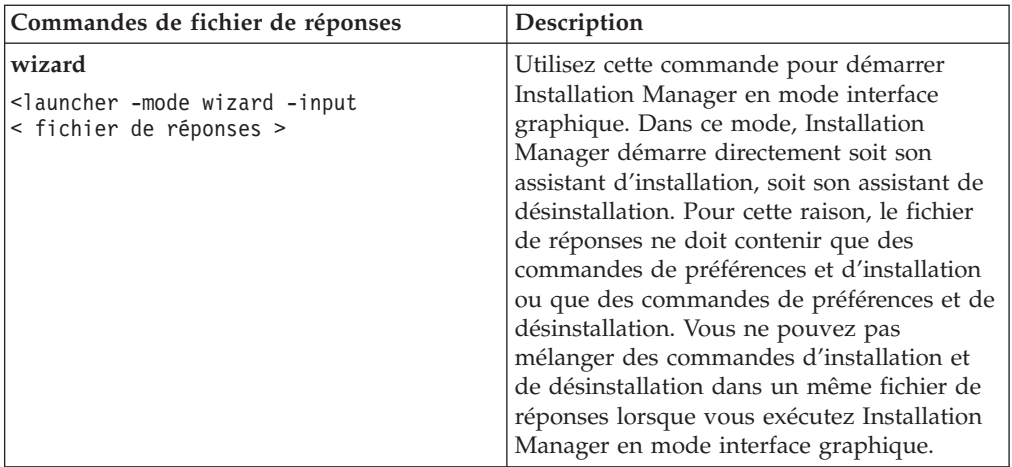

# **Attributs de fichier de réponses supplémentaires**

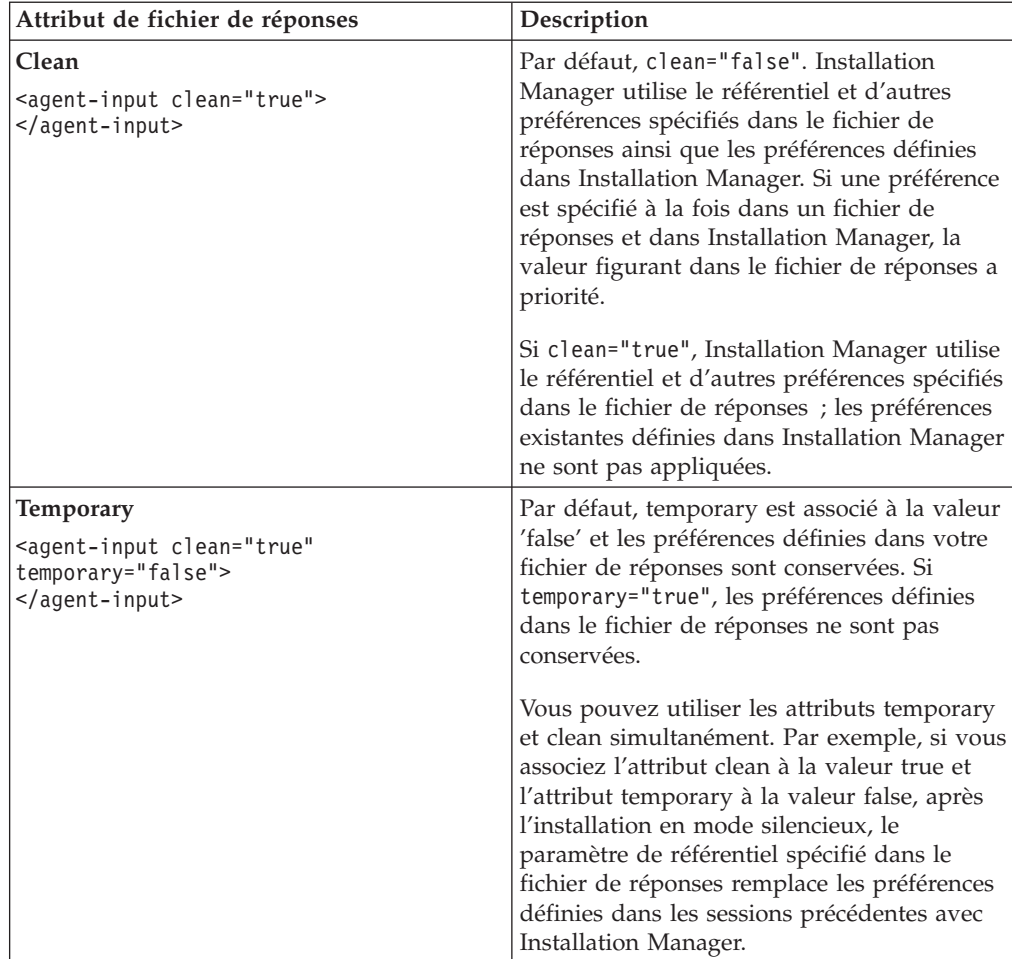

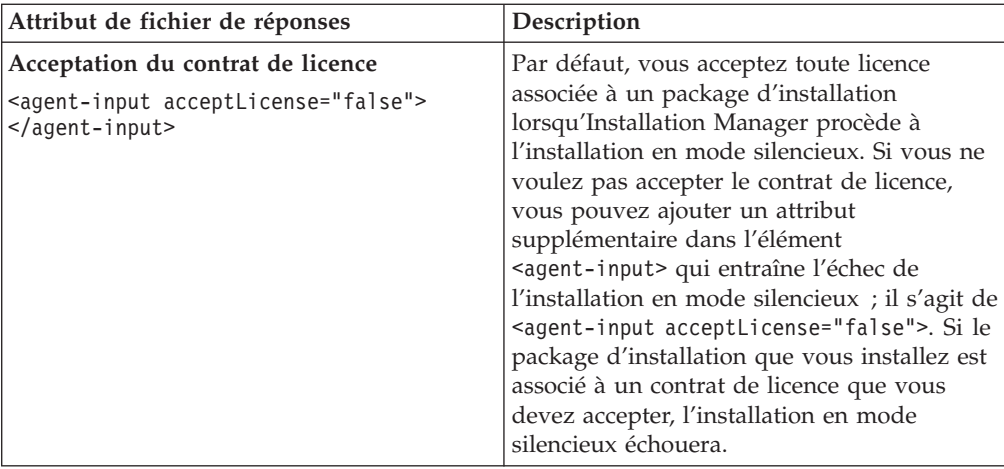

## **Référence : Exemple de fichier de réponses**

Vous pouvez utiliser un fichier de réponses à base d'éléments XML pour spécifier des informations prédéfinies telles que les préférences d'installation silencieuse, l'emplacement des référentiels et les profils d'installation. Les fichiers de réponses constituent un bon moyen de standardiser les paramètres d'installation (emplacements, préférences, etc.) dans un groupe de travail ou une société.

```
Exemple de fichier de réponses
\alpha <agent-input >
<!-- ajout des préférences -->
<preference name="com.ibm.cic.common.core.preferences. http.proxyEnabled"
value="c:/temp"/>
<!-- création du profil si celui-ci n'existe pas déjà -->
<profile id="mon_profil" installLocation="c:/temp/mon_profil"></profile>
<server>
<repository location=
"http://a.site.com/local/products/sample/20060615_1542/repository/"></repository>
</server>
<install>
<offering profile= "mon_profil" features= "core" id= "ies"
version= "3.2.0.20060615">
</offering>
</install>
</agent-input>
```
## **Fichiers journaux d'installation en mode silencieux**

Ces fichiers journaux permettent d'examiner les résultats d'une session d'installation en mode silencieux.

La fonction d'installation en mode silencieux crée un fichier journal XML dans lequel sont consignés les résultats de l'exécution d'une installation silencieuse (à condition que le chemin et le nom du fichier journal aient été spécifiés à l'aide de l'attribut –log <chemin et nom du fichier journal>.xml). Si la session d'installation silencieuse a réussi, le journal ne contiendra que l'élément racine <result> </result>. En revanche, si des erreurs se sont produites, le journal contiendra des éléments ″error″ avec des messages de la forme suivante :

```
<result>
<error> Impossible de trouver le profil : ID_profil</error>
<error> autres erreurs</error>
</result>
```
Pour une analyse détaillée, vous pouvez consulter les journaux générés dans la zone des données d'application d'IBM Installation Manager. Une commande de préférences vous permet, si besoin est, de placer cette zone de données à l'emplacement de votre choix.

# **Gérer les licences**

Les licences de vos packages personnalisés et logiciels IBM installés sont gérées avec l'assistant Gérer les licences d'IBM Installation Manager. L'assistant Gérer les licences affiche les informations de chacun des packages installés.

Les licences d'évaluation fournies avec les versions 7.0 et suivantes de certains produits Rational expirent 30 ou 60 jours après l'installation. Vous devez activer votre produit afin de pouvoir continuer à l'utiliser au-delà de cette période.

L'assistant Gérer les licences vous permet de mettre à niveau la version d'évaluation d'une offre vers une version sous licence en important un kit d'activation de produit. Vous pouvez également activer l'utilisation de licences flottantes pour les offres proposant une licence d'évaluation ou permanente afin d'obtenir à la place une clé de licence flottante auprès d'un serveur de licences.

Pour plus d'informations sur la gestion des licences de votre produit Rational, consultez les sources suivantes :

- v la note technique relative à l'activation des produits Rational à l'adresse [http://www.ibm.com/support/docview.wss?uid=swg21250404,](http://www.ibm.com/support/docview.wss?uid=swg21250404)
- v la page de support consacrée à la gestion des licences Rational, à l'adresse [http://www.ibm.com/software/rational/support/licensing/.](http://www.ibm.com/software/rational/support/licensing/)

#### **Licences**

En tant qu'acquéreur de produits logiciels IBM Rational, vous pouvez choisir parmi trois types de licence : licence nominative, licence nominative à durée limitée et licence flottante. Pour choisir la licence la plus appropriée à votre entreprise, vous devez déterminer le nombre de personnes qui utiliseront le produit, la fréquence à laquelle ils accéderont au produit et vos préférences concernant les modalités d'achat du logiciel.

#### **Licence nominative**

Une licence nominative IBM Rational autorise un seul utilisateur spécifique à utiliser un produit IBM Rational. L'acquéreur doit obtenir une licence nominative pour chaque utilisateur. Cet utilisateur pourra alors accéder au produit de quelque manière que ce soit. Il est impossible de réaffecter une licence nominative à un autre utilisateur sauf si le remplacement est définitif ou prolongé.

Si vous faites l'acquisition d'une licence nominative, vous pouvez affecter la licence à une personne spécifique qui pourra ainsi utiliser le produit IBM Rational. Une licence nominative n'autorise pas une seconde personne à utiliser le produit même si le licencié ne l'utilise pas activement.

#### **Licence nominative à durée limitée**

Une licence nominative à durée limitée IBM Rational autorise un seul utilisateur spécifique à utiliser un produit IBM Rational sur une période donnée (durée). L'acquéreur doit obtenir une licence nominative à durée limitée pour chaque utilisateur. Cet utilisateur pourra alors accéder au produit de quelque manière que ce soit. Il est impossible de réaffecter une licence nominative à durée limitée à un autre utilisateur sauf si le remplacement est définitif ou prolongé.

**Remarque :** Si vous achetez une licence nominative à durée limitée dans le cadre du programme Passport Advantage Express, IBM étendra automatiquement la durée de la licence d'une année supplémentaire selon le tarif en vigueur sauf si vous informez IBM, avant expiration de la licence, que vous ne souhaitez pas bénéficier d'une extension. La licence nominative à durée limitée suivante prend effet à compter de la date d'expiration de la licence nominative à durée limitée initiale. Le prix de la licence suivante est actuellement égal à environ 80 % du prix de la licence nominative à durée limitée initiale, mais peut faire l'objet de modifications.

Si vous informez IBM que vous ne souhaitez pas étendre la durée de la licence, vous devrez arrêter d'utiliser le produit dès que la licence arrivera à expiration.

#### **Licence flottante**

Une licence flottante IBM Rational est valable pour un seul produit, mais peut être partagée par les différents membres d'un groupe. Néanmoins, le nombre total d'utilisateurs simultanés ne peut pas dépasser le nombre de licences flottantes que vous avez acquises. Par exemple, si vous achetez une licence flottante pour un produit IBM Rational, tous les utilisateurs de votre entreprise pourront accéder au produit à tout moment. Toute autre personne souhaitant accéder au produit devra attendre que l'utilisateur courant se déconnecte.

Pour utiliser des licences flottantes, vous devez obtenir des clés de licences flottantes et les installer sur un serveur de licences Rational. Ce serveur répond aux demandes des utilisateurs finals souhaitant accéder aux clés de licence. Il est chargé d'octroyer un accès à un certain nombre d'utilisateurs simultanés conformément au nombre de licences acquises par l'entreprise.

## **Activer les licences**

Si vous installez un produit Rational pour la première fois et que vous devez activer sa licence, ou que vous souhaitez étendre la licence d'un produit afin de continuer à l'utiliser, vous pouvez procéder de différentes façons.

Pour activer les licences des offres Rational Software Delivery Platform, vous pouvez procéder de deux manières :

- Importer un kit d'activation de produit
- v Activer Rational Common Licensing pour obtenir l'accès à des clés de licences flottantes
- **Remarque :** Les licences d'évaluation fournies avec les versions 7.0 et suivantes de certains produits Rational expirent 30 ou 60 jours après l'installation. Vous devez activer votre produit afin de pouvoir continuer à l'utiliser au-delà de cette période. Consultez l'article de support <http://www.ibm.com/support/docview.wss?uid=swg21250404> qui présente les différents chemins que peut emprunter le processus d'activation d'un produit.

#### **Kits d'activation**

Le kit d'activation de produit contient la clé de licence permanente de votre produit Rational en version d'évaluation. Vous achetez ce kit, puis vous le téléchargez sous forme de fichier .zip sur votre machine locale et vous importez son fichier .jar pour activer la licence de votre produit. L'importation s'effectue à l'aide d'IBM Installation Manager.

#### **Utilisation de licences flottantes**

En option, vous pouvez vous procurer des clés de licences flottantes, les installer sur un serveur IBM Rational License Server et activer l'utilisation de licences flottantes pour votre produit. Le système de licences flottantes offre les avantages suivants :

- v Il gère et fait respecter les conditions d'octroi de licences pour l'ensemble de l'entreprise
- v Il permet d'acheter moins de licences
- v Les clés de licences des produits de la famille IBM Rational Team Unifying Platform et des produits Software Delivery Platform sont servies par un même serveur de licences
- **Remarque :** Certaines versions 7.0 et suivantes de produits Rational nécessitent une version mise à niveau de Rational License Server. Consultez l'article de support [http://www.ibm.com/support/](http://www.ibm.com/support/docview.wss?uid=swg21250404) [docview.wss?uid=swg21250404](http://www.ibm.com/support/docview.wss?uid=swg21250404) pour des informations sur la mise à niveau des licences.

Pour plus d'informations sur l'obtention de kits d'activation et de licences flottantes, voir la section Acheter des [licences.](#page-55-0)

#### **Consulter les informations sur les licences des packages installés**

IBM Installation Manager permet de consulter les informations relatives aux licences de vos packages installées, notamment leur type et leur date d'expiration.

Pour consulter les informations sur les licences :

- 1. Démarrez IBM Installation Manager.
- 2. Sur la page principale, cliquez sur **Gérer les licences**.

Le fournisseur, le type actuel de licence et sa date d'expiration sont affichés pour chaque package installé.

#### **Importer un kit d'activation de produit**

Pour installer votre clé de licence permanente, vous devez utiliser IBM Installation Manager pour importer le kit d'activation soit à partir de l'emplacement où vous l'avez stocké lors de son téléchargement, soit à partir du CD approprié.

Si vous n'avez pas acheté de kit d'activation, vous devez le faire pour pouvoir continuer à utiliser votre produit. Si vous avez acheté le produit ou son kit d'activation, insérez le CD approprié dans le lecteur d'un ordinateur accessible sur le réseau ou téléchargez le kit d'activation à partir du site IBM Passport Advantage et placez-le sur un ordinateur accessible sur le réseau. Le kit d'activation est fourni sous forme de fichier .zip contenant un fichier .jar (archive Java). Le fichier .jar contient votre clé de licence permanente et c'est lui que vous devez importer pour activer votre produit.

Pour importer le fichier .jar d'un kit d'activation et activer la nouvelle clé de licence :

- 1. Démarrez IBM Installation Manager.
- 2. Sur la page principale, cliquez sur **Gérer les licences**.
- 3. Sélectionnez un package et cliquez sur le bouton **Importer un kit d'activation**.
- 4. Cliquez sur **Suivant**. Des détails sur le package sélectionné s'affichent. Ils comprennent le type de licence actuel et la plage de versions de produit pour lesquelles la licence est valide.
- 5. Naviguez jusqu'à l'endroit où se trouve le kit d'activation (chemin approprié du CD ou emplacement où vous l'avez téléchargé), puis sélectionnez le fichier \*.jar et cliquez sur **Ouvrir**.
- 6. Cliquez sur **Suivant**. La page Récapitulatif affiche le répertoire d'installation cible du kit d'activation, le produit auquel s'applique la nouvelle licence et des informations sur la version.
- 7. Cliquez sur **Terminer**.

Le kit d'activation et sa clé de licence permanente sont importés dans le produit. L'assistant Gérer les licences indique si l'importation s'est déroulée correctement.

### **Activer des licences flottantes**

Si votre environnement de travail en équipe prévoit un système d'octroi de licences flottantes, vous pouvez activer l'utilisation de telles licences pour votre produit et configurer une connexion afin qu'il obtienne une clé de licence flottante auprès d'un serveur de licences.

Avant d'activer l'utilisation de licences flottantes, vous devez obtenir, auprès de votre administrateur, les données de connexion au(x) serveur(s) de licences. Pour des détails sur le serveur de licences, la clé de licence et l'administration de Rational Common Licensing, consultez le *guide de gestion des licences IBM Rational*.

La version la plus récente du *guide de gestion des licences* est disponible en ligne à l'adresse suivante : [http://download.boulder.ibm.com/ibmdl/pub/software/](http://download.boulder.ibm.com/ibmdl/pub/software/rationalsdp/v7/rcl/701/docs/install_instruction/install.html) [rationalsdp/v7/rcl/701/docs/install\\_instruction/install.html](http://download.boulder.ibm.com/ibmdl/pub/software/rationalsdp/v7/rcl/701/docs/install_instruction/install.html)

Pour activer l'utilisation de licences flottantes par des packages spécifiques et configurer des connexions à un ou plusieurs serveurs de licences :

- 1. Dans IBM Installation Manager pour Rational Software Delivery Platform, cliquez sur **Fichier** → **Ouvrir** → **Gérer les licences**.
- 2. Sélectionnez une version d'un package, puis cliquez sur le bouton **Configurer la prise en charge des licences flottantes**.
- 3. Cliquez sur **Suivant**.
- 4. Cliquez sur le bouton **Activer l'application des licences flottantes**.
- 5. Configurez les connexions à un ou plusieurs serveurs de licences.
	- a. Cliquez sur une zone vide dans le tableau **Serveurs** ou cliquez sur le bouton **Ajouter**.
	- b. Si les informations que vous a communiquées votre administrateur s'appliquent à un environnement de serveurs redondants, cliquez sur le bouton **Serveur redondant**. Des zones s'affichent pour vous permettre d'entrer les noms et les ports des serveurs primaire, secondaire et tertiaire.
	- c. Entrez le nom d'hôte du serveur de licences dans la zone **Nom**.
	- d. (Optionnel) Si vous êtes dans un environnement avec pare-feu, entrez une valeur dans la zone **Port**. Ne renseignez cette zone que si votre administrateur vous le demande.
	- e. Dans le cas d'un environnement de serveurs redondants, entrez les noms des serveurs secondaire et tertiaire, ainsi que leurs ports de connexion si votre administrateur vous a demandé de le faire.
	- f. (Optionnel) Cliquez sur le bouton **Tester la connexion** pour vérifier que les données de connexion sont correctes et que le serveur est disponible.
	- g. Cliquez sur **OK**.
- 6. Cliquez sur **Suivant**.
- 7. (Optionnel) Si plusieurs packages installés sur votre ordinateur partagent des composants, configurez l'ordre de demande des licences. L'ordre dans lequel vous classez les packages dans la liste détermine l'ordre suivant lequel votre produit tente d'obtenir une clé de licence.
- 8. Cliquez sur **Terminer**.

L'assistant Gérer les licences indique si la configuration des licences flottantes s'est déroulée correctement.

Désormais, lorsque vous ouvrez le produit activé, une connexion vers le serveur de licences est créée afin d'obtenir une clé de licence à partir du pool des clés de licences flottantes disponibles.

### <span id="page-55-0"></span>**Acheter des licences**

Vous pouvez acheter de nouvelles licences si la licence actuelle de votre produit arrive à expiration ou si vous souhaitez acquérir des licences supplémentaires pour les membres de votre équipe.

Pour acheter des licences et activer votre produit, effectuez les étapes suivantes :

- 1. Déterminez le type de licence que vous souhaitez acheter.
- 2. Rendez-vous sur le site ibm.com ou contactez votre ingénieur commercial IBM afin d'acheter la licence du produit. Pour plus de détails, visitez la page [Aide](http://www-306.ibm.com/software/fr/how_to_buy.html) à [l'achat](http://www-306.ibm.com/software/fr/how_to_buy.html) du site Web IBM français.
- 3. Selon le type de licence acheté, utilisez l'autorisation d'utilisation du logiciel que vous avez reçue et procédez de l'une des manières suivantes pour activer votre produit :
	- v Si vous avez acheté des licences nominatives pour votre produit, rendez-vous sur le site Passport [Advantage](http://www.ibm.com/software/sw-lotus/services/cwepassport.nsf/wdocs/passporthome) et suivez les instructions fournies pour télécharger le fichier .zip de votre kit d'activation de produit. Une fois le kit d'activation téléchargé, vous devez importer son fichier .jar en utilisant Installation Manager.
	- v Si vous avez acheté des licences flottantes pour votre produit, rendez-vous sur le site IBM Rational Licensing and [Download,](https://www14.software.ibm.com/webapp/iwm/web/preLogin.do?source=rational) connectez-vous (une inscription auprès d'IBM est nécessaire) et cliquez sur le lien de connexion au site IBM Rational License Key Center. Une fois sur ce site, vous pouvez utiliser votre autorisation d'utilisation pour obtenir des clés de licences flottantes à installer sur votre serveur de licences.

Vous pouvez aussi vous rendre sur le site Passport Advantage pour télécharger le kit d'activation de votre produit. Après avoir importé le kit d'activation, vous avez la possibilité de passer d'une licence flottante à une licence permanente si, par exemple, vous utilisez votre ordinateur hors ligne (déconnecté du serveur de licences) pendant de longues périodes.

Lorsque vous souhaitez importer le kit d'activation ou activer l'utilisation d'une licence flottante pour votre produit, utilisez l'assistant Gérer les licences de l'outil IBM Installation Manager.

# **Démarrer Rational Manual Tester**

Vous pouvez lancer Rational Manual Tester à partir de l'environnement de bureau ou d'une interface de ligne de commande.

Pour lancer le produit à partir du bureau, cliquez sur **Démarrer** → **Programmes** → **IBM Rational Manual Tester** → **IBM Rational Manual Tester**.

Pour démarrer Rational Manual Tester à partir d'une ligne de commande :

v <répertoire d'installation du produit>\rtmt.exe

# **Mettre à jour Rational Manual Tester**

Vous pouvez installer des mises à jour pour les packages qui ont été installés à l'aide d'IBM Installation Manager. Les mises à jour de package contiennent des correctifs et des mises à jour pour les fonctions installées et peuvent inclure de nouvelles fonctions que vous pouvez installer à l'aide de l'assistant Modifier des packages.

Normalement, un accès à Internet est nécessaire, sauf si, dans les préférences, le référentiel spécifié pointe sur votre site de mises à jour local.

Chaque package installé intègre l'URL de son référentiel de mises à jour IBM par défaut. Pour qu'Installation Manager recherche les packages installés dans les emplacements des référentiels de mises à jour IBM, la préférence **Effectuer une recherche dans les référentiels liés lors de l'installation et des mises à jour** doit être sélectionnée dans la page des préférences des référentiels. Cette case est cochée par défaut.

Pour plus de détails, consultez l'aide en ligne d'Installation Manager.

**Remarque :** Avant de mettre à jour une installation, fermez tous les programmes qui ont été installés à l'aide d'IBM Installation Manager.

Pour rechercher et installer des mises à jour de package de produit :

- 1. Sur la page de démarrage d'Installation Manager, cliquez sur **Mettre à jour des packages**.
- 2. Si IBM Installation Manager n'est pas détecté sur votre système ou si une ancienne version est déjà installée, vous devez procéder à l'installation de la version la plus récente. Suivez les instructions de l'assistant pour installer IBM Installation Manager.
- 3. Dans l'assistant Mettre à jour des packages, sélectionnez l'emplacement du groupe de packages dans lequel est installé le produit Rational Manual Tester que vous souhaitez mettre à jour ou bien cochez la case **Tout mettre à jour**, puis cliquez sur **Suivant**. Installation Manager recherche les mises à jour dans ses référentiels ainsi que sur les sites de mises à jour prédéfinis pour Rational Manual Tester. Un indicateur illustre la progression de la recherche.
- 4. Si de nouvelles mises à jour sont trouvées pour un package, elles apparaissent dans la liste **Mises à jour** de la page Mettre à jour des packages, en dessous du package correspondant. Seules les mises à jour recommandées sont affichées par défaut. Cliquez sur **Afficher tout** pour afficher toutes les mises à jour trouvées pour les packages disponibles.
	- a. Pour en savoir plus sur une mise à jour, cliquez dessus et lisez sa description dans le volet **Détails**.
	- b. Si des informations complémentaires sur la mise à jour sont disponibles, un lien **Plus d'infos** figure à la fin de la description. Cliquez sur ce lien pour afficher les informations complémentaires dans un navigateur. Prenez connaissance de ces informations avant d'installer la mise à jour.
- 5. Sélectionnez les mises à jour que vous souhaitez installer ou cliquez sur **Sélectionner les mises à jour recommandées** pour rétablir les sélections par défaut. Les mises à jour dépendant les unes des autres sont automatiquement sélectionnées et désélectionnées ensemble.
- 6. Cliquez sur **Suivant** pour continuer.
- 7. Sur la page Licences, lisez les contrats de licence des mises à jour sélectionnées. La liste des licences des mises à jour sélectionnées figure dans la partie gauche de la page **Licence**. Cliquez sur chaque élément de cette liste pour afficher le texte du contrat de licence correspondant.
	- a. Si vous acceptez les termes de tous les contrats de licence, cliquez sur **J'accepte les dispositions des contrats de licence**.
	- b. Cliquez sur **Suivant** pour continuer.
- 8. Sur la page Récapitulatif, passez en revue vos choix avant de lancer l'installation des mises à jour.
	- a. Si vous souhaitez changer certains choix, cliquez sur **Précédent** afin de revenir aux pages précédentes.
	- b. Lorsque vous êtes prêt à continuer, cliquez sur **Mettre à jour** pour télécharger et installer les mises à jour. Un indicateur illustre la progression de l'installation.
	- **Remarque :** Durant le processus de mise à jour, Installation Manager peut vous demander d'indiquer l'emplacement du référentiel de la version de base du package. Si vous avez installé celui-ci à partir des CD ou d'autres supports, ils doivent être disponibles lorsque vous utilisez la fonction de mise à jour.
- 9. Facultatif : Une fois le processus de mise à jour terminé, un message confirmant la réussite de l'opération apparaît en haut de la page. Cliquez sur **Afficher le fichier journal** pour ouvrir le fichier journal de la session courante dans une nouvelle fenêtre. Vous devez ensuite fermer la fenêtre Journal d'installation pour continuer.
- 10. Cliquez sur **Terminer** pour fermer l'assistant.
- 11. Facultatif : L'assistant **Mise à jour** permet uniquement de mettre à jour les fonctions que vous avez déjà installées. Si la mise à jour contient de nouvelles fonctions que vous voulez installer, exécutez l'assistant **Modifier des packages** et sélectionnez les nouvelles fonctions à installer dans le panneau de sélection des fonctions.

# **Modifier des installations**

L'assistant Modifier des packages d'IBM Installation Manager vous permet de modifier les sélections de langues et de fonctions d'un package de produit installé. Vous pouvez aussi utiliser l'assistant Modifier des packages pour installer de nouvelles fonctions incluses dans une mise à jour de package, tel qu'un groupe de mises à jour.

Normalement, un accès à Internet est nécessaire, sauf si, dans les préférences, le référentiel spécifié pointe sur un site de mises à jour local. Pour plus de détails, consultez l'aide en ligne d'Installation Manager.

**Remarque :** Avant de modifier une installation, fermez tous les programmes qui ont été installés à l'aide d'IBM Installation Manager.

Pour modifier un package de produit installé :

- 1. Sur la page de démarrage d'Installation Manager, cliquez sur l'icône **Modifier des packages**.
- 2. Dans l'assistant Modifier des packages, sélectionnez l'emplacement d'installation du package de produit Rational Manual Tester et cliquez sur **Suivant**.
- 3. Sur la page Modifier, dans la section Langues, sélectionnez les langues à installer pour le groupe de packages, puis cliquez sur **Suivant**. Les versions correspondantes de l'interface utilisateur et de la documentation des packages sont installées. Notez que vos choix s'appliquent à tous les packages installés sous ce groupe de packages.
- 4. Sur la page Fonctions, cliquez sur **Suivant**. Notez qu'une seule fonction est proposée pour Rational Manual Tester et qu'elle ne peut pas être retirée.
- 5. Sur la page Récapitulatif, passez vos choix en revue avant de modifier l'installation des packages, puis cliquez sur **Modifier**.
- 6. Facultatif : Une fois le processus de modification achevé, cliquez sur **Afficher le fichier journal** pour consulter le journal complet.

# **Annuler les mises à jour pour revenir aux versions précédentes**

Vous pouvez annuler la mise à jour de certains packages afin de revenir à la version précédente à l'aide de l'assistant Rétrograder des packages d'IBM Installation Manager.

Lors du processus de rétrogradation, Installation Manager a besoin d'accéder aux fichiers de la version précédente du package. Par défaut, ces fichiers sont stockés sur votre ordinateur lorsque vous procédez à la mise à niveau vers un nouveau package. Si vous avez supprimé les fichiers sauvegardés en local pour la rétrogradation ou désélectionné la case à cocher **Enregistrer les fichiers en prévision d'une rétrogradation** dans la page Préférences (**Fichier > Préférences > Fichiers pour rétrogradation**) lors de la mise à niveau, vous ne pourrez pas revenir à la version précédente si vous ne disposez pas du support ou des référentiels utilisés pour installer cette version du package.

Utilisez la fonction de rétrogradation si vous avez appliqué une mise à jour à un package de produit et que vous décidez ensuite de la supprimer et de revenir à la version précédente du produit. Lorsque vous utilisez la fonction de rétrogradation, Installation Manager désinstalle les ressources mises à jour et les réinstalle à partir de la version précédente. Vous ne pouvez rétrograder que d'un niveau de version à la fois.

Pour plus d'informations, consultez le centre de documentation ou l'aide en ligne d'Installation Manager.

Pour annuler une mise à jour et revenir à la version précédente, effectuez les opérations ci-dessous.

- 1. Sur la première page, cliquez sur **Rétrograder des packages**.
- 2. Dans l'assistant de rétrogradation, sélectionnez le package pour lequel revenir à la version précédente dans la liste **Packages d'installation**.
- 3. Suivez les instructions de l'assistant.

# **Désinstaller Rational Manual Tester**

L'option Désinstaller des packages d'IBM Installation Manager permet de désinstaller des packages d'un emplacement d'installation particulier. Vous pouvez aussi désinstaller tous les packages de chaque emplacement d'installation.

Pour désinstaller des packages, vous devez vous connecter au système en utilisant le même compte d'utilisateur que celui que vous avez utilisé pour installer les packages.

Pour désinstaller des packages :

- 1. Fermez les programmes qui ont été installés à l'aide d'Installation Manager.
- 2. Dans la page d'accueil, cliquez sur **Désinstaller des packages**.
- 3. Dans la page Désinstaller des packages, sélectionnez le package de produit Rational Manual Tester à désinstaller. Cliquez sur **Suivant**.
- 4. Dans la page Récapitulatif, vérifiez la liste des packages qui sont désinstallés puis cliquez sur **Désinstaller**. Une page de résultats s'affiche une fois la désinstallation terminée.
- 5. Cliquez sur **Terminer** pour quitter l'assistant.

# **IBM Packaging Utility**

Le logiciel IBM Packaging Utility permet de copier des packages de produit vers un référentiel qui peut ensuite être placé sur un serveur Web accessible par HTTP ou HTTPS.

Le logiciel Packaging Utility se trouve sur le CD de déploiement entreprise qui est inclus avec Rational Manual Tester. Si vous souhaitez placer un référentiel contenant un package Rational Manual Tester sur un serveur Web qui sera accessible par HTTP ou HTTPS, vous devez utiliser Packaging Utility pour copier ce package dans le référentiel.

Cet utilitaire permet d'accomplir les tâches suivantes :

- v Générer un nouveau référentiel de stockage des packages de produit.
- v Copier des packages de produit vers un nouveau référentiel. Vous pouvez copier plusieurs packages de produit dans un même référentiel et créer ainsi un emplacement commun à partir duquel les utilisateurs de votre entreprise pourront installer les produits sur leur poste de travail en utilisant IBM Installation Manager.
- v Supprimer des packages de produit d'un référentiel.

Consultez l'aide en ligne de Packaging Utility pour des instructions complètes sur l'utilisation de cet outil.

### **Installer Packaging Utility**

Vous devez installer IBM Packaging Utility à partir du CD de déploiement entreprise pour pouvoir l'utiliser afin de copier le package du produit Rational Manual Tester.

Effectuez les opérations ci-dessous pour installer le logiciel IBM Packaging Utility à partir du CD de déploiement entreprise.

- 1. Accédez au CD de déploiement entreprise pour la plateforme appropriée et procédez à l'extraction du fichier zip à partir du CD.
- 2. Accédez au répertoire Packaging Utility et procédez à l'extraction du package d'installation de Packaging Utility à partir du fichier compressé (pu.disk\_win32.zip ou pu.disk\_linux.zip).
- 3. Recherchez l'exécutable du programme d'installation de Packaging Utility.
	- v Pour Windows : Placez-vous dans le répertoire InstallerImage\_win32 à l'endroit où le fichier pu.disk\_win32.zip a été décompressé. Recherchez l'exécutable du programme d'installation ″install.exe″.
- 4. Lancez l'exécutable du programme d'installation et suivez les instructions de l'assistant pour installer Packaging Utility.
- 5. Si IBM Installation Manager n'est pas détecté sur votre système, vous êtes invité à l'installer, puis l'assistant d'installation démarre. Suivez les instructions de l'assistant afin de procéder à l'installation d'Installation Manager. Pour des détails, voir «Installer [Installation](#page-26-0) Manager sous Windows», à la page 19.
- 6. Une fois qu'IBM Installation Manager est installé, ou s'il l'était déjà, il démarre et lance automatiquement l'assistant Installer des packages.
- 7. Suivez les instructions de l'assistant Installer des packages pour procéder à l'installation.

# **Copier des packages de produit sur un serveur HTTP à l'aide de Packaging Utility**

Pour créer un référentiel sur un serveur HTTP ou HTTPS, vous devez utiliser l'outil Packaging Utility afin de copier le package de produit de Rational Manual Tester.

Notez que cette méthode ne copie pas les logiciels fournis en option avec l'image d'installation de Rational Manual Tester. Seuls les fichiers de Rational Manual Tester installés à l'aide d'IBM Installation Manager sont copiés.

Notez également que Packaging Utility peut être utilisé pour combiner plusieurs packages de produit dans un même emplacement de référentiel. Pour plus de détails, consultez l'aide en ligne de Packaging Utility.

Pour copier des packages de produit à l'aide de Packaging Utility :

- 1. Si la source de la copie est une image de CD, procédez comme suit :
	- a. Insérez le premier CD d'installation dans votre lecteur de CD.
	- b. Si l'exécution automatique est activée sur votre système, le tableau de bord d'installation de Rational Manual Tester s'ouvre automatiquement. Fermez-le.
- 2. Lancez Packaging Utility.
- 3. Sur la page principale de l'utilitaire, cliquez sur **Copier des packages**. La page Conditions préalables s'ouvre et propose deux options :
	- v **Je téléchargerai les packages à partir du site Web d'IBM**
	- v **Je téléchargerai les packages à partir d'autres sources**
- 4. Cliquez sur **Je téléchargerai les packages à partir du site Web d'IBM**.

**Remarque :** Vous pouvez utiliser l'option **Je téléchargerai les packages à partir d'autres sources** si vous avez déjà défini un référentiel accessible.

- 5. Cliquez sur **Suivant** pour passer à la page Source. S'il n'y a pas de packages à sélectionner, vous devez ouvrir un référentiel qui en contient.
- 6. Pour ouvrir un référentiel, cliquez sur le bouton **Ouvrir un référentiel**. La fenêtre Ouvrir un référentiel apparaît.

**Remarque :** Un référentiel peut être un chemin désignant un fichier sur le système de fichiers local, un lecteur de disque contenant le premier CD du produit ou une adresse URL désignant un fichier sur un serveur.

- 7. Pour définir un emplacement de référentiel, cliquez sur le bouton **Parcourir** pour l'emplacement du référentiel et accédez à l'emplacement de référentiel (le répertoire principal commun) contenant les images du disque. Par exemple, si les fichiers produit (disk1, disk2, etc) se trouvent dans C:\productA\unzip, accédez à ce répertoire et sélectionnez le fichier repository.config, le fichier diskTag.inf, le fichier jar ou un fichier zip.
- 8. Cliquez sur **OK** pour définir l'emplacement du référentiel et fermer la fenêtre Sélectionner un répertoire de référentiel.
- 9. Sur la page Destination, cliquez sur le bouton **Parcourir** et sélectionnez un répertoire de référentiel existant ou créez un dossier pour y stocker les produits.
- 10. Après avoir spécifié un référentiel pour les packages et les éventuels correctifs sélectionnés, cliquez sur **OK** pour fermer la fenêtre Rechercher un répertoire. Le chemin de fichier que vous venez de définir apparaît dans la zone **Répertoire** de la page Destination.
- 11. Cliquez sur **Suivant** pour passer à la page Récapitulatif. La page Récapitulatif présente les packages de produit sélectionnés qui sont copiés dans le référentiel de destination. Elle indique également l'espace disque requis par la copie, ainsi que l'espace disponible sur le lecteur de destination.
- 12. Cliquez sur **Copier** pour lancer la copie des packages sélectionnés vers le référentiel de destination. Une barre d'état s'affiche dans la partie inférieure de l'assistant, indiquant le temps restant avant la fin du processus de copie. Une fois le processus de copie terminé, une page de résultats s'ouvre et présente tous les packages qui ont été copiés correctement.
- 13. Cliquez sur **Terminé** pour revenir à la page principale de Packaging Utility.

Maintenant que vous avez utilisé Packaging Utility pour copier les fichiers d'installation de Rational Manual Tester dans un référentiel, vous pouvez placer ce dernier sur un serveur Web et le rendre accessible par HTTP. (Le référentiel peut aussi être placé sur un lecteur partagé.)

Pour consulter les informations les plus récentes sur l'utilisation d'IBM Packaging Utility, visitez le centre de documentation d'IBM Packaging Utility à l'adresse suivante : [http://publib.boulder.ibm.com/infocenter/install/v1m0r0/index.jsp.](http://publib.boulder.ibm.com/infocenter/install/v1m0r0/index.jsp)

# **Installer les logiciels en option**

Les logiciels optionnels suivants sont inclus dans l'image d'installation de Rational Manual Tester :

• IBM Rational ClearCase LT version 7.0.1

## **Installer ClearCase LT**

Rational ClearCase LT est un outil de gestion de configuration destiné aux petites équipes projet. ClearCase LT fait partie de la gamme de produits IBM Rational ClearCase qui s'adresse aussi bien à de petits groupes de travail qu'à une entreprise dont les sites sont disséminés dans le monde entier.

Votre support d'installation inclut Rational ClearCase LT version 7.0.1. Il est installé séparément de Rational Manual Tester.

Si ClearCase est déjà installé sur votre ordinateur, il est possible que vous puissiez le mettre au niveau de la version actuelle. Pour toute information sur la mise à niveau de versions précédentes, reportez-vous à la documentation d'installation de ClearCase LT.

## **Emplacement des instructions d'installation et des notes sur l'édition de ClearCase LT**

Pour les instructions complètes d'installation de Rational ClearCase LT, reportez-vous à la documentation d'installation fournie sur le support d'installation de ClearCase LT. Nous vous conseillons vivement de lire également les notes sur l'édition de ClearCase LT avant d'installer le produit.

Certaines documentations sont fournies sous forme de fichiers Acrobat PDF. Pour ouvrir ces fichiers, vous devez disposer du logiciel Adobe Reader, que vous pouvez télécharger à partir du site [http://www.adobe.com/products/acrobat/](http://www.adobe.com/products/acrobat/readstep2.html) [readstep2.html.](http://www.adobe.com/products/acrobat/readstep2.html)

Pour Windows : Les instructions d'installation et les notes sur l'édition (Release Notes) peuvent être consultées à partir du tableau de bord d'installation de ClearCase LT. Voir «Démarrer une [installation](#page-71-0) de Rational ClearCase LT», à la page [64.](#page-71-0)

Pour ouvrir les instructions d'installation :

- Pour Windows : Ouvrez le document doc\books\install.pdf à partir du premier CD d'installation (ou du premier répertoire disk dans le cas d'une image d'installation) de ClearCase LT.
- v Pour Linux : Voir [http://www.ibm.com/support/](http://www.ibm.com/support/docview.wss?uid=pub1gi11636600) [docview.wss?uid=pub1gi11636600](http://www.ibm.com/support/docview.wss?uid=pub1gi11636600) pour des instructions de téléchargement.

#### **Se procurer la documentation sur le site IBM Publications Center**

Vous pouvez également télécharger les instructions d'installation et les notes sur l'édition (Release Notes) de Rational ClearCase LT à partir du site IBM Publications Center.

- 1. Rendez-vous sur le site [http://www.ibm.com/shop/publications/order.](http://www.ibm.com/shop/publications/order)
- 2. Sélectionnez votre pays/région sur la page d'accueil du centre de publications.
- <span id="page-71-0"></span>3. Cliquez sur Search for Publications.
- 4. Entrez le titre du document ou le numéro de publication dans le champ approprié.
	- Pour rechercher un document par son titre, entrez celui-ci dans le champ Search on.
	- v Pour rechercher un document par son numéro de publication, entrez celui-ci dans le champ Publication number.

*Tableau 1. Numéros de publication ClearCase*

| Document                                                                                                    | Numéro de publication |
|----------------------------------------------------------------------------------------------------|-----------------------|
| IBM Rational ClearCase, ClearCase<br>MultiSite, and ClearCase LT Installation and<br>Upgrade Guide (Windows) | GI11-6365-00          |
| IBM Rational ClearCase, ClearCase<br>MultiSite, and ClearCase LT Installation and<br>Upgrade Guide (UNIX)    | GI11-6366-00          |
| IBM Rational ClearCase LT Release Notes                                                                      | GI11-6369-01          |

## **Démarrer une installation de Rational ClearCase LT**

Les instructions présentées dans cette section ont pour but de vous aider à démarrer le processus d'installation de Rational ClearCase LT. Lors de l'installation, reportez-vous aux instructions complètes fournies dans le manuel Rational ClearCase LT Installation Guide. Nous vous conseillons vivement de lire les notes sur l'édition (Release Notes) avant d'installer ce produit.

#### **Démarrer une installation de Rational ClearCase LT sous Windows**

- 1. Lancez le programme du tableau de bord d'installation de Rational ClearCase LT en appliquant l'une des méthodes suivantes :
	- v A partir du programme du tableau de bord d'installation de Rational Manual Tester (voir [«Ouvrir](#page-30-0) le tableau de bord», à la page 23), cliquez sur **Rational ClearCase LT**.
	- v Insérez le premier CD d'installation de Rational ClearCase LT. Le programme du tableau de bord doit se lancer automatiquement. Dans le cas contraire, exécutez le fichier setup.exe à partir de la racine du premier CD ou de l'image disque.
- 2. Lisez les notes sur l'édition si ce n'est déjà fait.
- 3. Cliquez sur **Installer IBM Rational ClearCase LT**. L'assistant d'installation de Rational ClearCase LT s'ouvre.

Suivez les instructions de l'assistant pour effectuer l'installation.

### **Configurer la gestion des licences de Rational ClearCase LT**

Si Rational Manual Tester est installé sur le même ordinateur que Rational ClearCase LT, vous n'avez pas besoin de configurer la gestion des licences de ce dernier. En revanche, si vous installez Rational ClearCase LT sans Rational Manual Tester, vous devez configurer la gestion des licences de ClearCase LT.

Consultez le guide d'installation de ClearCase LT pour plus d'informations sur la configuration de la gestion des licences.
## **Remarques**

© Copyright IBM Corporation 2000, 2008.

U.S. Government Users Restricted Rights - Use, duplication or disclosure restricted by GSA ADP Schedule Contract with IBM Corp.

Le présent document peut contenir des informations ou des références concernant certains produits, logiciels ou services IBM non annoncés dans ce pays. Pour plus de détails, référez-vous aux documents d'annonce disponibles dans votre pays, ou adressez-vous à votre partenaire commercial IBM. Toute référence à un produit, logiciel ou service IBM n'implique pas que seul ce produit, logiciel ou service puisse être utilisé. Tout autre élément fonctionnellement équivalent peut être utilisé, s'il n'enfreint aucun droit d'IBM. Il est de la responsabilité de l'utilisateur d'évaluer et de vérifier lui-même les installations et applications réalisées avec des produits, logiciels ou services non expressément référencés par IBM.

IBM peut détenir des brevets ou des demandes de brevet couvrant les produits mentionnés dans le présent document. La remise de ce document ne vous donne aucun droit de licence sur ces brevets ou demandes de brevet. Si vous désirez recevoir des informations concernant l'acquisition de licences, veuillez en faire la demande par écrit à l'adresse suivante :

IBM Director of Licensing IBM Corporation North Castle Drive Armonk, NY 10504-1785 U.S.A.

Pour le Canada, veuillez adresser votre courrier à :

IBM Director of Commercial Relations IBM Canada Ltd. 3600 Steeles Avenue East Markham, Ontario L3R 9Z7 Canada

Les informations sur les licences concernant les produits utilisant un jeu de caractères double octet peuvent être obtenues par écrit à l'adresse suivante :

*IBM World Trade Asia Corporation Licensing 2-31 Roppongi 3-chome, Minato-ku Tokyo 106, Japon*

**Le paragraphe suivant ne s'applique ni au Royaume-Uni, ni dans aucun pays dans lequel il serait contraire aux lois locales.** LE PRESENT DOCUMENT EST LIVRE EN L'ETAT SANS AUCUNE GARANTIE EXPLICITE OU IMPLICITE. IBM DECLINE NOTAMMENT TOUTE RESPONSABILITE RELATIVE A CES INFORMATIONS EN CAS DE CONTREFACON AINSI QU'EN CAS DE DEFAUT D'APTITUDE A L'EXECUTION D'UN TRAVAIL DONNE. Certaines juridictions n'autorisent pas l'exclusion des garanties implicites, auquel cas l'exclusion ci-dessus ne vous sera pas applicable.

Le présent document peut contenir des inexactitudes ou des coquilles. Cette documentation est mise à jour périodiquement. Chaque nouvelle édition inclut les mises à jour. IBM peut, à tout moment et sans préavis, modifier les produits et logiciels décrits dans ce document.

Les références à des sites Web non IBM sont fournies à titre d'information uniquement et n'impliquent en aucun cas une adhésion aux données qu'ils contiennent. Les éléments figurant sur ces sites Web ne font pas partie des éléments du présent produit IBM et l'utilisation de ces sites relève de votre seule responsabilité.

IBM pourra utiliser ou diffuser, de toute manière qu'elle jugera appropriée et sans aucune obligation de sa part, tout ou partie des informations qui lui seront fournies.

Les licenciés souhaitant obtenir des informations permettant : (i) l'échange des données entre des logiciels créés de façon indépendante et d'autres logiciels (dont celui-ci), et (ii) l'utilisation mutuelle des données ainsi échangées, doivent adresser leur demande à :

*Intellectual Property Dept. for Rational Software IBM Corporation 20 Maguire Road Lexington, Massachusetts 02421-3112 U.S.A.*

Ces informations peuvent être soumises à des conditions particulières, prévoyant notamment le paiement d'une redevance.

Le logiciel sous licence décrit dans cette documentation et tous les éléments sous licence disponibles s'y rapportant sont fournis par IBM conformément aux dispositions de l'ICA, des Conditions internationales d'utilisation des logiciels IBM ou de tout autre accord équivalent.

Les informations concernant des produits non IBM ont été obtenues auprès des fournisseurs de ces produits, par l'intermédiaire d'annonces publiques ou via d'autres sources disponibles. IBM n'a pas testé ces produits et ne peut confirmer l'exactitude de leurs performances ni leur compatibilité. Elle ne peut recevoir aucune réclamation concernant des produits non IBM. Toute question concernant les performances de produits non IBM doit être adressée aux fournisseurs de ces produits.

## **Marques**

Les termes qui suivent sont des marques d'International Business Machines Corporation aux Etats-Unis et/ou dans certains autres pays :

- ClearCase
- ClearQuest
- IBM
- Lotus Notes
- Rational

Java ainsi que tous les logos et toutes les marques incluant Java sont des marques de Sun Microsystems, Inc. aux Etats-Unis et/ou dans certains autres pays.

Microsoft et Windows sont des marques de Microsoft Corporation aux Etats-Unis et/ou dans certains autres pays.

Les autres noms de sociétés, de produits et de services peuvent appartenir à des tiers.

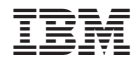

GI11-7167-03

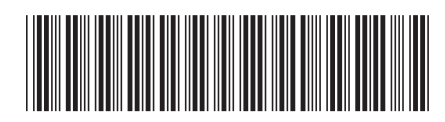